# Das erste Projekt (Druck-Version)

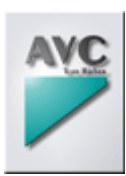

Auszug aus der Dokumentation von der Präsentations-Software screenAV von AVC.

Kontakt und weitere Informationen unter: www.screenAV.de www.screenAV.de/avc\_documentation/documentation.htm

# Vorab:

Sehen Sie auch in der Dokumentation unter: "screenAV" - "Installation" "screenAV" - "Programmstart" "screenAV" - "Registrierung"

Alle kursiv dargestellten Wörten sind in der Online-Dokumentation Links auf weitere Seiten!

### Inhalt:

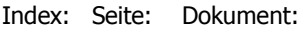

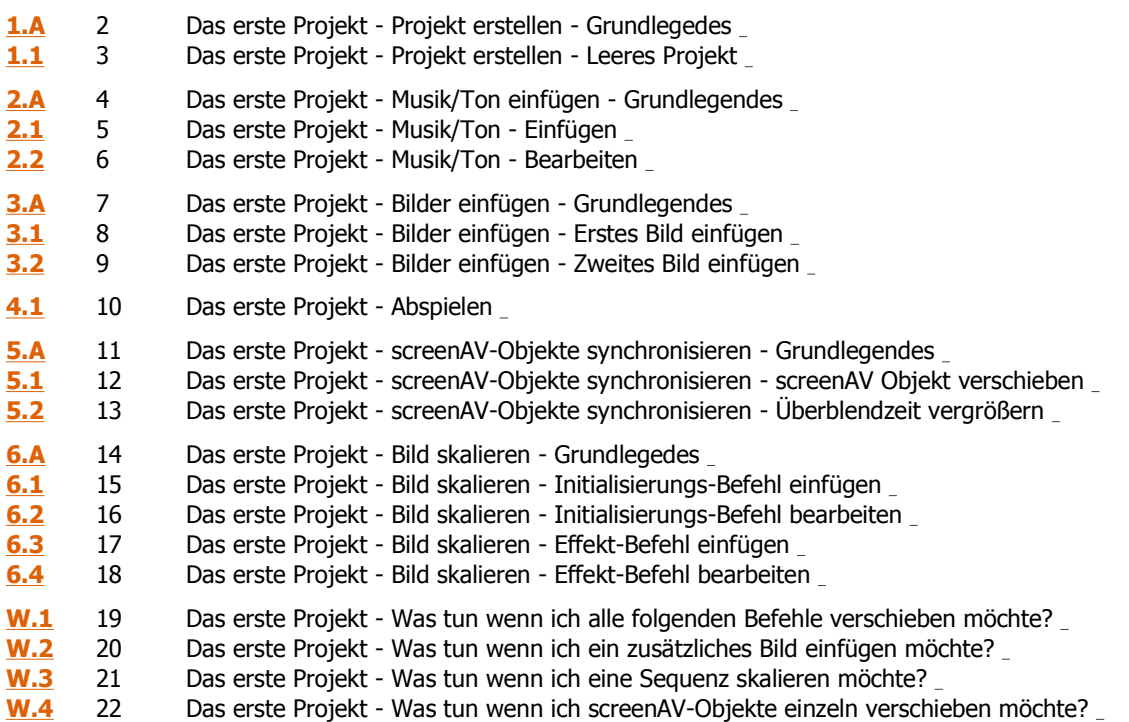

### Weitere Dokumente:

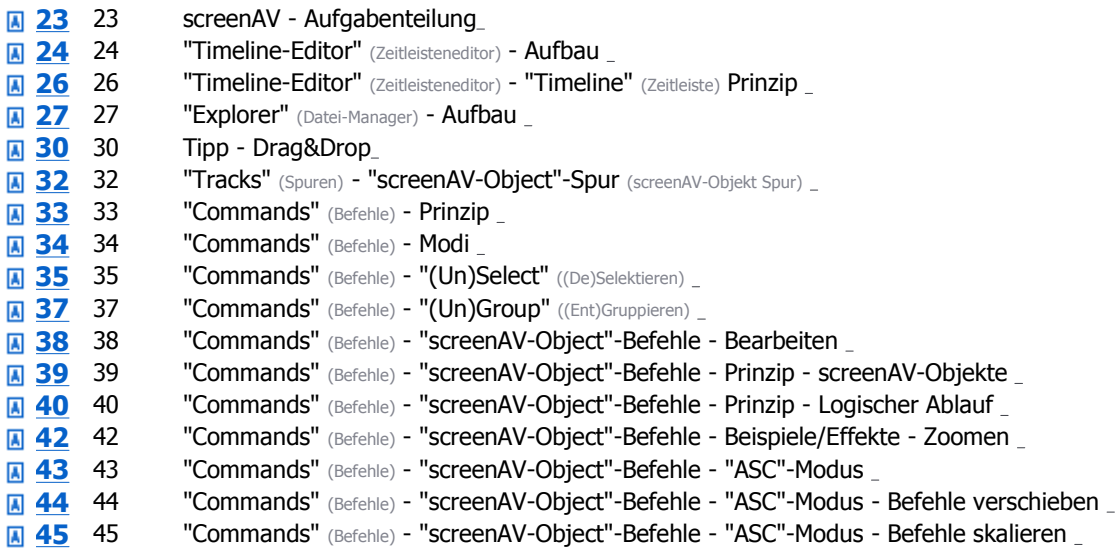

# 1.A: Das erste Projekt - Projekt erstellen - Grundlegedes

Um eine Überblendschau, Animation usw. zu gestalten, müssen Sie zuerst ein Projekt erstellen. Das Projekt wird im "Timeline-Editor"-Fenster verwaltet und enthält alle Steuer-Informationen für die Animation der Objekte (Aufblend-Dauer, Bewegung usw.)

Die Befehle des Projektes werden in der "Timeline" (Zeitleiste) des "Timeline-Editor"-Fensters verwaltet.

### Weitere Dokumente:

- **23** Aufgabenteilung
- **A** 24 "Timeline-Editor" Aufbau
- **A** 26 "Timeline"-Prinzip

# Bearbeiten

Beachten Sie beim Bearbeiten eines Projektes immer die Modi.

Weitere Dokumente:

**34** Befehle - Modi

# 1.1: Das erste Projekt - Projekt erstellen - Leeres Projekt

- 1. Wählen Sie in der Menüleiste "Project" "Open/New project".
- 2. Geben Sie im folgenden Menü unter "Dateiname" den gewünschten Dateinamen ein und wählen Sie dann "Öffnen".
- 3. Drücken Sie bei allen nachfolgenden Menüs einfach OK.

Nur das Seitenverhältnis der Leinwand sollten Sie schon jetzt im nachfolgenden Menü "Project-settings" (Projekt-Einstellungen) wählen. Stellen Sie überall den gleichen Wert ein.

Sehen Sie auch unter "Screen" - Seitenverhältnis.

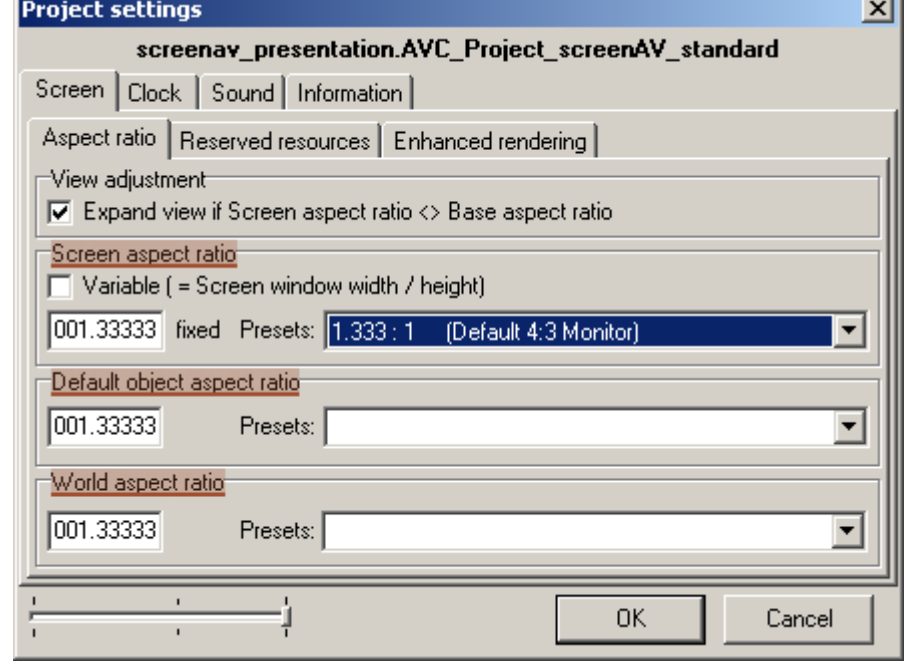

So sieht das neu erstellte Projekt mit den Spuren aus:

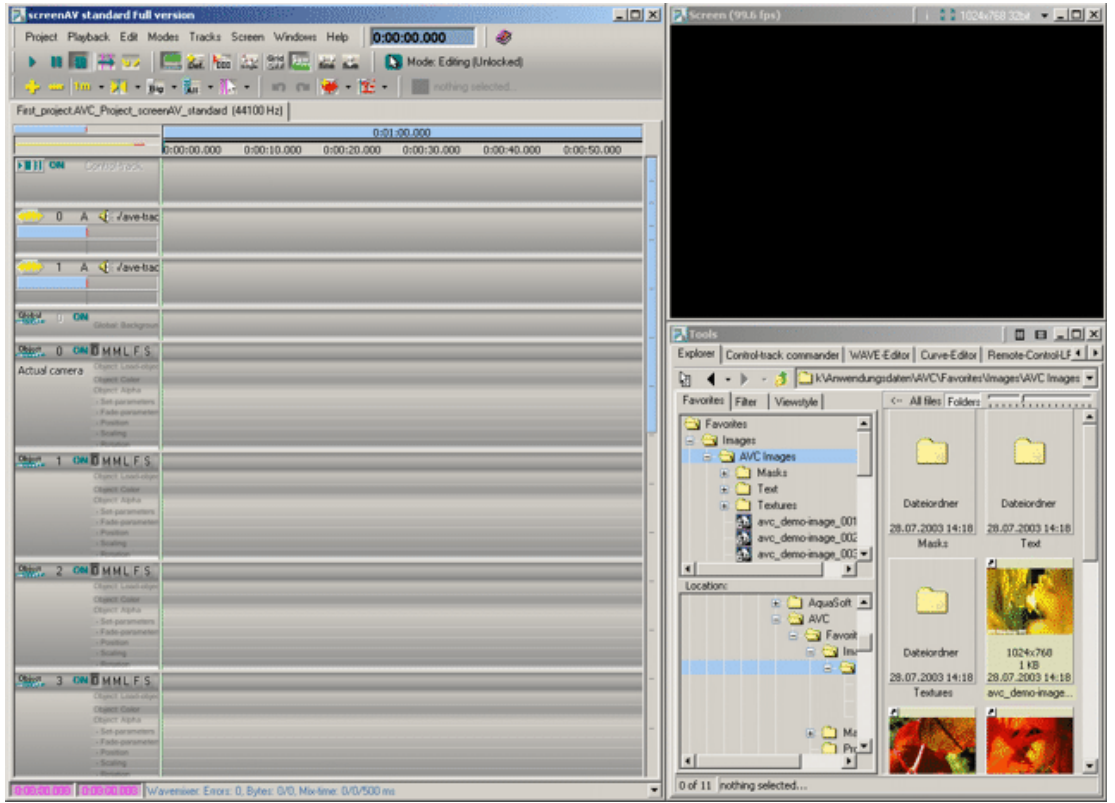

J.

# 2.A: Das erste Projekt - Musik/Ton einfügen - Grundlegendes

Wenn Sie Musik/Ton in einem Projekt abspielen wollen, dann müssen natürlich entsprechende Musik-Dateien auf Ihrem Rechner gespeichert sein (z.B. WAV-Dateien). Wenn Sie diese Dateien z.B. per Drag&Drop 30 einfügen, dann werden diese Dateien nicht in die Projekt-Datei kopiert. Es werden nur Verweise auf diese Dateien im Projekt abgespeichert. Ansonsten würden die Projekt-Dateien unnötig groß werden.

Im "Wave-reference"-Befehl 33 werden die Daten für das Arrangieren der Musik gespeichert (Musik-Datei, Länge der Einblendzeit, Lautstärke usw.).

Die angezeigten Musikdaten werden allgemein auch als "Sample" bezeichnet.

Achten Sie darauf, dass verwendete Musik-Dateien nachträglich nicht bearbeitet werden. Ansonsten können falsche Musiksequenzen abgespielt werden!

# Bearbeiten

Beachten Sie beim Bearbeiten eines Projektes immer die Modi.

Weitere Dokumente:

**34** Befehle - Modi

# 2.1: Das erste Projekt - Musik/Ton - Einfügen

Ein Sample/Musikstück wird eingefügt:

- 1. Setzen Sie den *Locator* (1) genau an die Stelle, wo die Musik abspielen/starten soll.
- 2. Wählen Sie im Explorer-Feld des "Explorer"-Fensters a 27 das Verzeichnis an, in dem sich die Musik-Datei befindet.
- 3. Die Musik-Datei nun einfach per *Drag&Drop* 30 aus dem Dateifeld des "Explorer"-Fensters 27 in eine "Wave"-Spur (2) einfügen. Ziehen Sie die Maus dabei bis zum *Locator*. Über den "Snap"-Modus 34 rastet das Drag&Drop-Objekt nun dort ein.
- 4. Oder sehen Sie unter Befehle "Wave-reference" Einfügen.

So sieht die eingefügte Musik-Datei aus: Eine arrangierte Musik-Datei (3) in der *Timeline* nennt man auch "Sample".

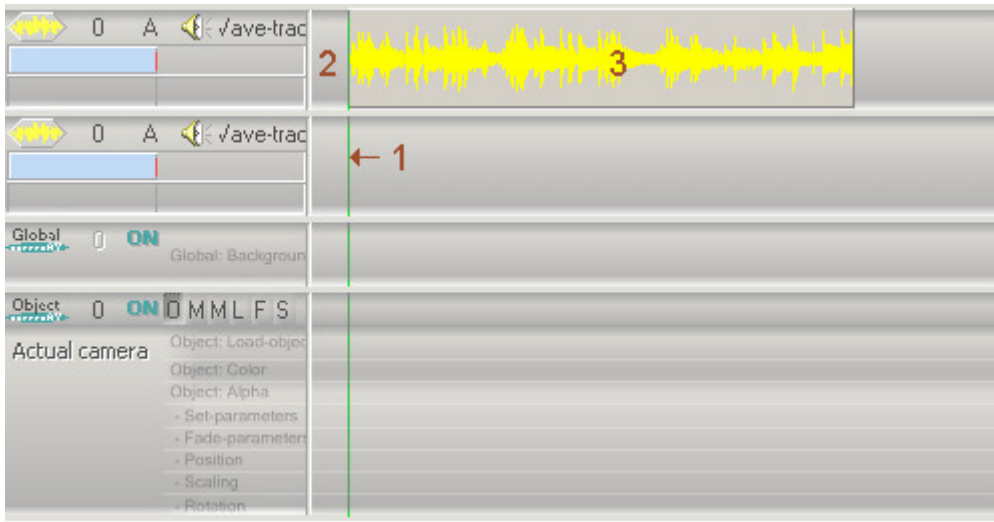

# 2.2: Das erste Projekt - Musik/Ton - Bearbeiten

Die Ein und Ausblend-Zeiten des eigefügten Sample/Musikstücks werden vergrößert:

- 1. Deselektieren 35 Sie zuerst alle Befehle! Selektieren 35 Sie das Sample (1).
- 2. Fahren Sie die Maus über die "Fade-in" und "Fade-out"-Anfasser (2.1 / 2.2), bis sich ein Doppelpfeil bildet.
- 3. Drücken Sie nun die linke Maustaste nieder und halten Sie sie gedrückt.
- 4. Fahren Sie nun die Maus nach rechts bzw. nach links.
- 5. Bei gewünschter Einstellung können Sie die Mausttaste wieder los lassen.
- + Lassen Sie nun die geänderte Projektsequenz abspielen um festzustellen, ob Sie den gewünschten Effekt erreicht haben (Im Beispiel: Die Ein und Ausblendung der Musik sanft erfolgt.).
- 6. Oder sehen Sie unter Befehle "Wave-reference" Bearbeiten um das Sample zu bearbeiten.

So sieht das bearbeitete Sample aus: Das Musikstück blendet nun langsam ein und aus.

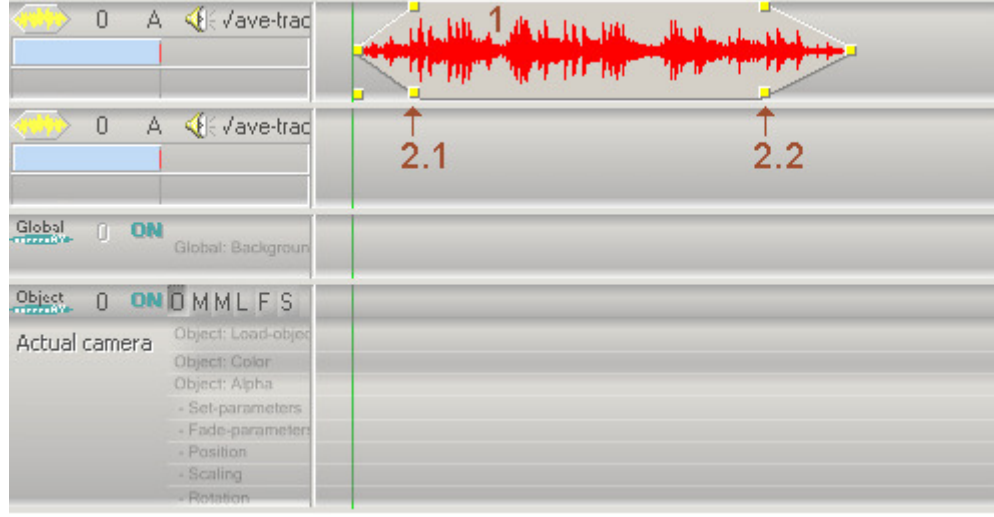

# 3.A: Das erste Projekt - Bilder einfügen - Grundlegendes

Wenn Sie Bilder in einem Projekt einfügen/darstellen wollen, dann müssen natürlich entsprechende Bild-Dateien auf Ihrem Rechner gespeichert sein (z.B. jpg-Dateien). Wenn Sie diese Dateien z.B. per *Drag&Drop* **a 30** einfügen, dann werden diese Dateien nicht in die Projekt-Datei kopiert, sondern nur Verweise auf diese Dateien im Projekt abgespeichert. Ansonsten würden die Projekt-Dateien unnötig groß werden.

Folgende Dokumente sind für die Erstellung eines Projektes (hier das Einfügen von Bildern) sehr wichtig. Auch erfahrene PC-Anwender sollten sich den Punkt Befehlsaufbau unbedingt ansehen!

# Seitenverhältnis

Das Seitenverhältnis der meisten Monitore und Daten-Projektoren beträgt 1 zu 1,333. Daher ist es in den meisten screenAV-Projekten sinnvol, das Seitenverhältnis auf diesen Standard einzustellen. Bilder sollten diesem Seitenverhältnis mit einem Bildbearbeitungs-Programm angepasst werden.

Über den "Scaling"-Befehl können die Bilder mit anderen Seitenverhältnissen so vergößert werden, dass sie das "Screen"-Fenster voll ausfüllen. Das lästige Bearbeiten der Bilder mit einem Bildbearbeitungs-Programm entfällt dadurch. Diese Methode ist bei der Programmierung von Effekten jedoch meistens weniger geeignet!

# Befehlsaufbau

Mit screenAV können sehr komplexe Animationen erstellt werden. Die Erstellung einer "einfachen" Überblend-Schau gestaltet sich jedoch über Drag&Drop einfach.

Das Verständnis für den logischen Ablauf und den Aufbau der screenAV-Objekte ist jedoch sehr wichtig.

Weitere Dokumente:

**39** screenAV-Objekte **39** 

**40** Logischer Ablauf

# Bearbeiten

Beachten Sie beim Bearbeiten eines Projektes immer die Modi.

Weitere Dokumente: **34** Befehle - Modi

# 3.1: Das erste Projekt - Bilder einfügen - Erstes Bild einfügen

Es wird ein Bild eingefügt, welches auf-und abblenden soll:

- 1. Setzen Sie den *Locator* (1) genau an die Stelle, an der das Bild aufblenden soll.
- 2. Wählen Sie im Explorer-Feld des "Explorer"-Fensters 27 das Verzeichnis an, in dem sich die Bild-Datei befindet.
- 3. Die Bild-Datei nun einfach per *Drag&Drop* B30 aus dem Dateifeld des "Explorer"-Fensters B27 in eine "screenAV-Object"-Spur 32 (2) einfügen. Ziehen Sie die Maus dabei bis zum Locator.

Über den "Snap"-Modus 34 rastet das Drag&Drop-Objekt nun dort ein.

Die Auf- und Abblend-Befehle ("Color"-Befehle) (3.1 & 3.2) wurden beim Einfügen auch gleich mit erstellt.

So sieht das erste eingefügte Bild (4) aus:

Die entstandenen Befehle werden zusammengefasst als screenAV-Objekt a 39 bezeichnet!

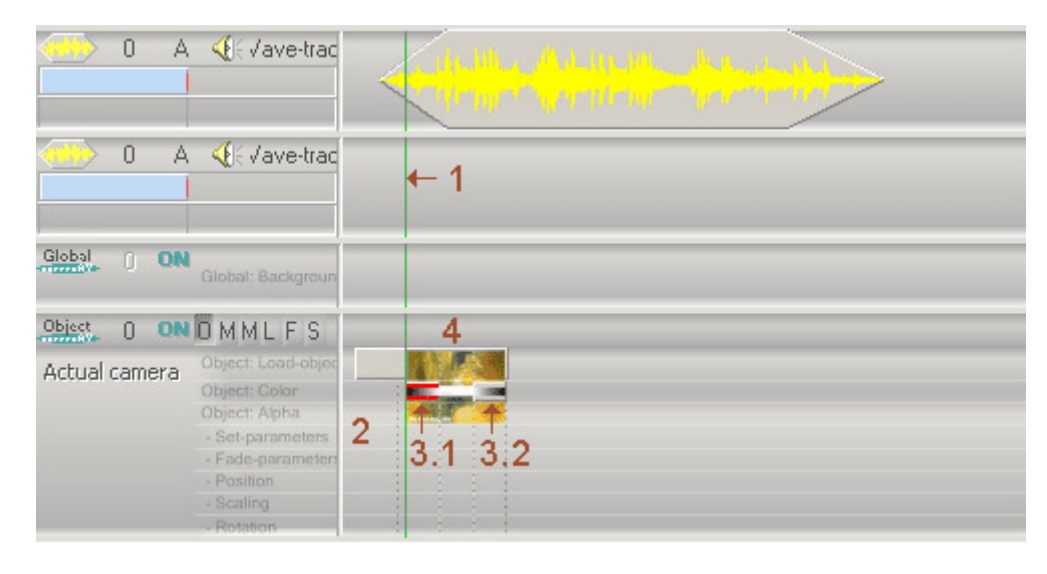

# 3.2: Das erste Projekt - Bilder einfügen - Zweites Bild einfügen

Es wird ein Bild eingefügt, welches mit dem ersten Bild überblenden soll:

- 1. Setzen Sie den *Locator* (1) genau an die Stelle, an der das erste Bild abgeblendet wird bzw. wo das zweite neue Bild aufblenden soll (Überblendung).
- 2. Aktivieren Sie den "Snap"-Modus 34, damit der neue Aufblend-Befehl auf den vorhandenen einrasten kann.
- 3. Nun fügen Sie das nächste Bild genau wie das *erste Bild ein*. Ziehen Sie die Maus dabei bis zum Locator (1). Verwenden Sie allerdings eine andere "screenAV-Object"-Spur 32 (2).

Damit die Auf- und Abblend-Befehle (3.2/3.3) gemeinsam wie unter Punkt 5 "screenAV-Objekte synchronisieren" verschoben werden können, müssen diese noch *gruppiert* 37 werden.

- 4. Deselektieren ass Sie zuerst alle Befehle und selektieren ass Sie dann die Auf- und Abblend-Befehle (3.2/3.3).
- 5. Drücken Sie nun die Taste "G" um die Gruppe 37 zu erstellen.
- 6. Deselektieren 35 Sie wieder alle Befehle.

So sieht das zweite eingefügte Bild (4) aus: Die entstandenen Befehle werden zusammengefasst als screenAV-Objekt a 39 bezeichnet!

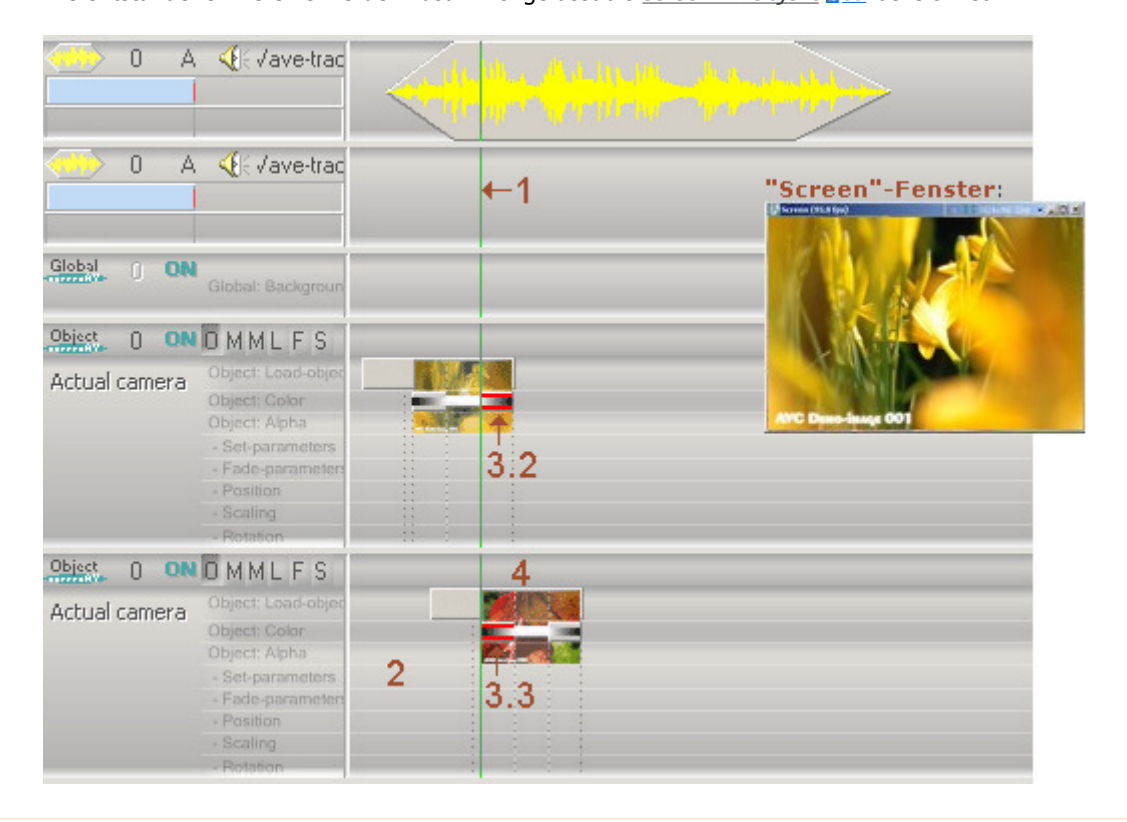

# 4.1: Das erste Projekt - Abspielen

Zwischendurch ist es wichtig, erstellte Projekt-Sequenzen anzusehen/abzuspielen. So können Sie feststellen, ob Sie die erstellte Projekt-Sequenzen noch weiter bearbeiten müssen.

- 1. Setzen Sie den *Locator* an den Anfang der erstellten Projekt-Sequenz.
- 2. Drücken Sie die Leertaste oder den entsprechenden "Start"-Toolbarschalter um das Projekt abzuspielen. Im "Screen"-Fenster können Sie das Erstellte ansehen.

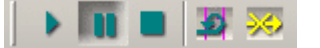

- 3. Durch wiederholtes drücken der Leertaste stoppt das Abspielen.
- 4. Sie können das "Screen"-Fenster zuvor in den *Vollbild-Modus* schalten (Taste F). So kommen Sie in den Genuss, die Bilder auf dem ganzen Bildschirm zu sehen.

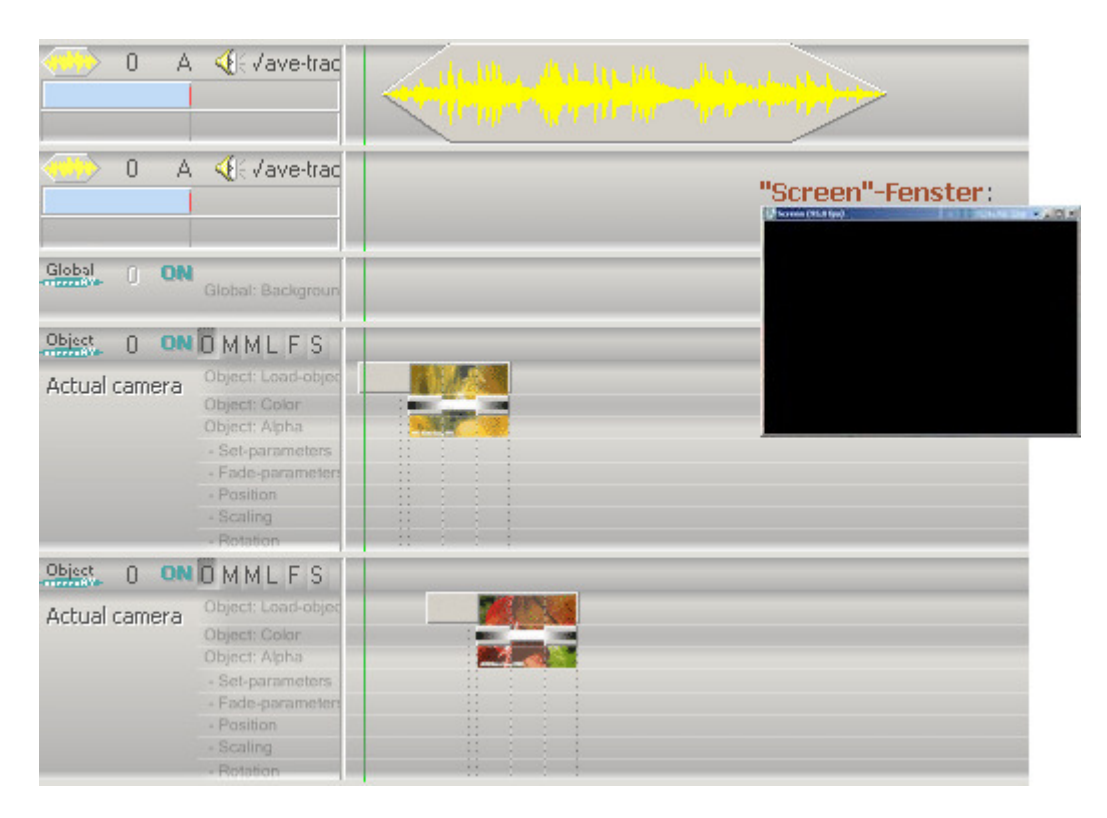

### Der Vollbild-Modus des "Screen"-Fensters:

Über die Taste "F" oder über das *Hauptmenü* "Screen" - "Fullscreen" wird das "Screen"-Fenster in den Vollbild-Modus geschaltet. Dabei werden alle vorhandenen Windows-Fenster ausgeblendet. Über die Leertaste kann das Projekt im Vollbild-Modus gestartet und gestoppt werden. Über die Pfeil-Links und Pfeil-Rechts-Tasten kann im Projekt gespult werden.

Die Vollbild-Auflösung wird im Hauptmenü "Screen" unter "Fullscreen resolution" eingestellt.

# 5.A: Das erste Projekt - screenAV-Objekte synchronisieren - Grundlegendes

Über den "ASC"-Modus 143 können eingefügte Bilder (screenAV Objekte) zeitlich synchronisiert werden. Der Hauptvorteil dieser Methode liegt darin, dass spätere Effekt Befehle so sehr schnell mitsynchronisiert werden können.

Weitere Dokumente:

**43** "ASC"-Modus **43** 

# Bearbeiten

Beachten Sie beim Bearbeiten eines Projektes immer die Modi.

Weitere Dokumente: **34** Befehle - Modi

# 5.1: Das erste Projekt - screenAV-Objekte synchronisieren - screenAV Objekt verschieben

Das zweite Bild (screenAV-Objekt 39) wird zeitlich im Projekt nach hinten verschoben:

- 1. Deselektieren 35 Sie zuerst alle Befehle! Selektieren 35 Sie den "Load-object"-Befehl (1) des screenAV-Objekts.
- 2. Fahren Sie die Maus über den *"Load-object"*-Befehl (2), bis sich der "Position"-Doppelpfeil <sup>&+</sup> bildet.
- 3. Drücken Sie nun die linke Maustaste nieder und halten Sie sie gedrückt.
- 4. Fahren Sie nun die Maus nach rechts um das Objekt zu verschieben. Tipp: Drücken Sie die ALT-Taste um die *gruppierten* **37** Befehle über den "ASC"-Modus **43 nicht** mitzuverändern.
- 5. Bei gewünschter Einstellung können Sie die Mausttaste wieder los lassen.
- $\rightarrow$ Lassen Sie nun die geänderte Projektsequenz wieder abspielen um festzustellen, ob Sie den gewünschten Effekt erreicht haben (Im Beispiel: Die beiden Bilder synchron zum Takt der Musik überblenden.).

So sieht das screenAV-Objekt aus, wenn es verschoben wird: Der End-Bereich (3) vom ersten screenAV-Objekt wird wegen der Gruppierung 37 der "Color" Befehle mitverschoben.

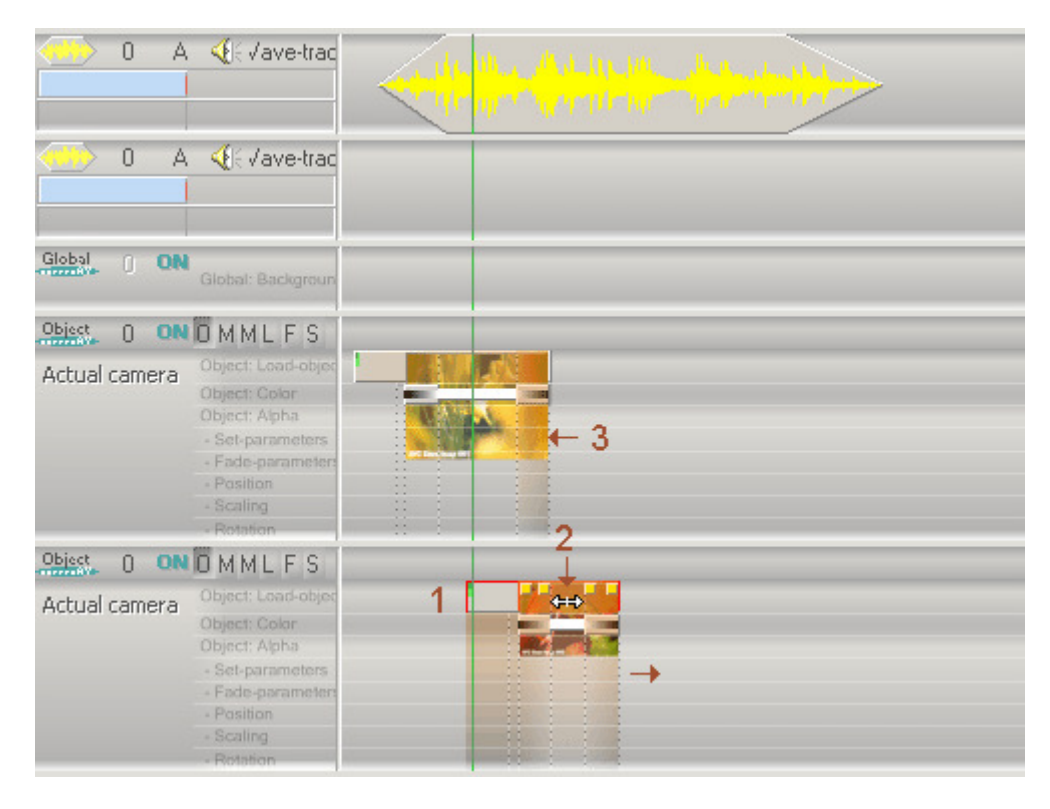

# 5.2: Das erste Projekt - screenAV-Objekte synchronisieren - Überblendzeit vergrößern

Die Ein-und Ausblendzeiten (Überblendzeit) der **screenAV-Objekte 39** wird vergrößert:

- 1. Deselektieren **335** Sie zuerst alle Befehle! Selektieren **335** Sie den "Load-object"-Befehl (1) des screenAV-Objekts.
- 2. Fahren Sie die Maus über den "Fade-out"-Anfasser (2) des "Load-object"-Befehls, bis sich ein Doppelpfeil bildet.
- 3. Drücken Sie nun die linke Maustaste nieder und halten Sie sie gedrückt.
- 4. Fahren Sie nun die Maus nach links oder rechts, um die Dauer der Überblendung einzustellen. Tipp: Drücken Sie die ALT-Taste um die *gruppierten*  $\overline{u}$ 37 Befehle über den "ASC"-Modus  $\overline{u}$ 43 nicht mitzuverändern.
- 5. Bei gewünschter Einstellung können Sie die Mausttaste wieder los lassen.
- Lassen Sie nun die geänderte Projektsequenz wieder abspielen um festzustellen, ob Sie den gewünschten Effekt erreicht  $\rightarrow$ haben (Im Beispiel: Die Überblendung der beiden Bilder synchron zum Takt der Musik überblenden.).

So sieht das screenAV-Objekt aus, wenn der *End-Bereich* skaliert wird: Der Anfangs-Bereich (3) vom zweiten screenAV-Objekt wird wegen der Gruppierung 37 und des "ASC"-Modus 43 ebenfalls skaliert.

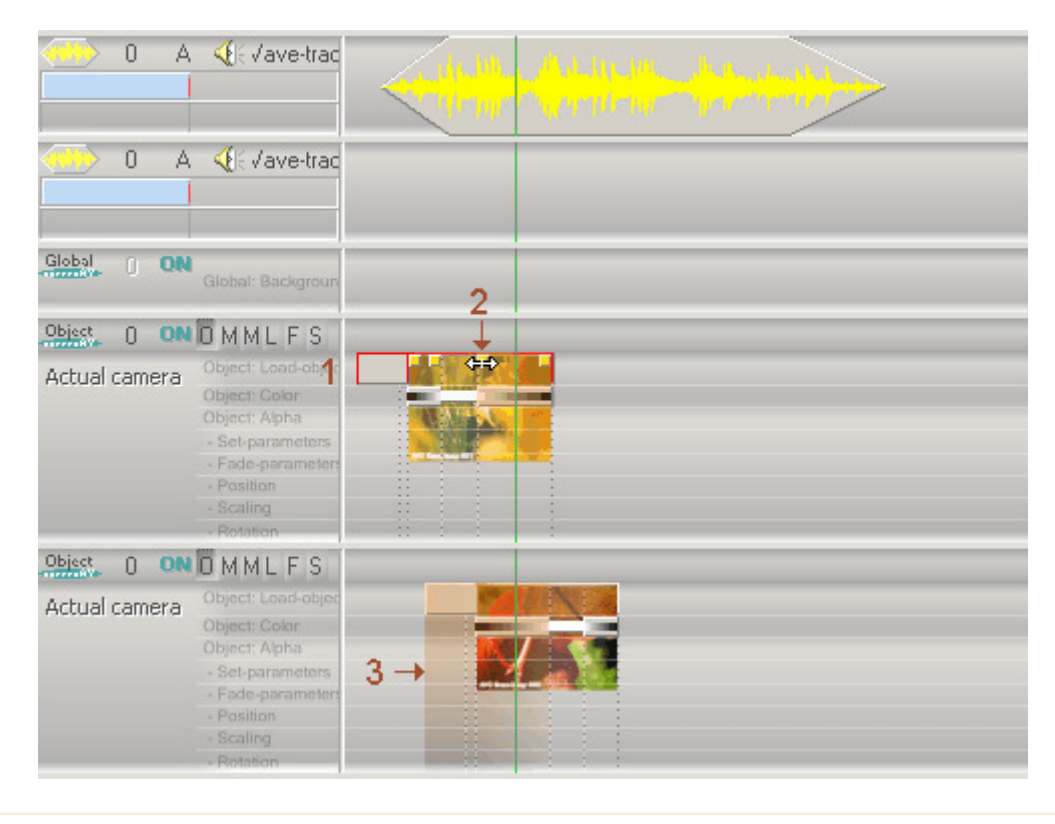

# 6.A: Das erste Projekt - Bild skalieren - Grundlegedes

Das Bild ("Load-object") des zweiten screenAV-Objektes 39 soll skaliert bzw. gezoomt werden. Es soll zunächst etwas kleiner skaliert aufblenden (Bild 1) und während der Aufblendung stufenlos größer skaliert werden (Bild 2,3):

Bild 1: Bild 2: Bild 3:

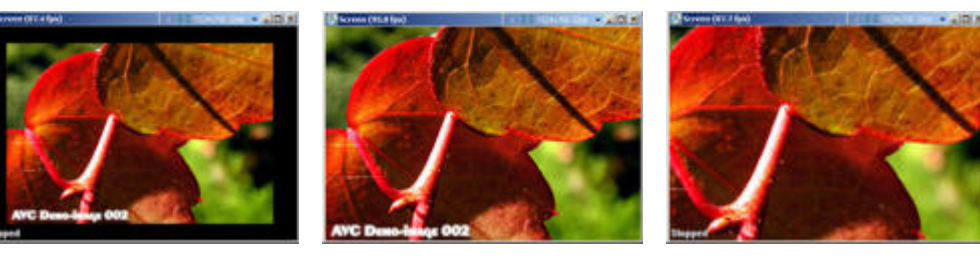

Der Zoom-Effekt wird durch einen "Scaling"-Befehl erreicht. Über die Länge des Befehls wird das Bild zum eingestellten Wert hin skaliert bzw. gezoomt.

Der "Scaling"-Befehl wird in der "Scaling"-*Unterspur* der "screenAV-Object"-Spur **32** bearbeitet.

Weitere Dokumente:

**32** "screenAV-Object"-Spur

- **33** Befehle
- **38** "screenAV-Object"-Befehle Bearbeiten
- A 42 Zoomen

# Bearbeiten

Beachten Sie beim Bearbeiten eines Projektes immer die Modi.

Weitere Dokumente: **34** Befehle - Modi

# 6.1: Das erste Projekt - Bild skalieren - Initialisierungs-Befehl einfügen

Der Initialisierungs-Befehl im zweiten **screenAV-Objekt 39** wird eingefügt: Dieser Befehl ist nötig, wenn das Bild ("Load-object") vor dem Aufblenden skaliert sein soll.

- 1. Fahren Sie mit der Maus genau über die "screenAV-Object"-Spur und drücken Sie die Taste "Zirkumflex" oder "Einfg" sooft, bis sich nebenstehender Mauszeiger bildet.
- 2. Fügen Sie den Initialisierungs-Befehl nun durch Klicken in die "Scaling"-Unterspur (1) der "screenAV-Object"-Spur  $\overline{2}$  a<sup>32</sup> ein. (Im Bild der **Orange**-gestreifter Bereich.)

Achten Sie darauf, dass Sie den Befehl innerhalb des "Preload"-Bereiches (2) einfügen. Sehen Sie unter Befehle einfügen - Initialisierungs Befehle.

Weiterhin wird automatisch ein Rücksetz-Befehl (3) am Ende des Objektes eingefügt. Sehen Sie unter Befehle einfügen -Rücksetz-Befehle und Prinzip - Logischer Ablauf 140.

So sehen die eingefügten Befehle im zweiten screenAV-Objekt aus: Das Bild im "Screen"-Fenster ist norma/groß, da die Skalierungs-Werte des eingefügten Befehls noch auf Standard-Werte stehen.

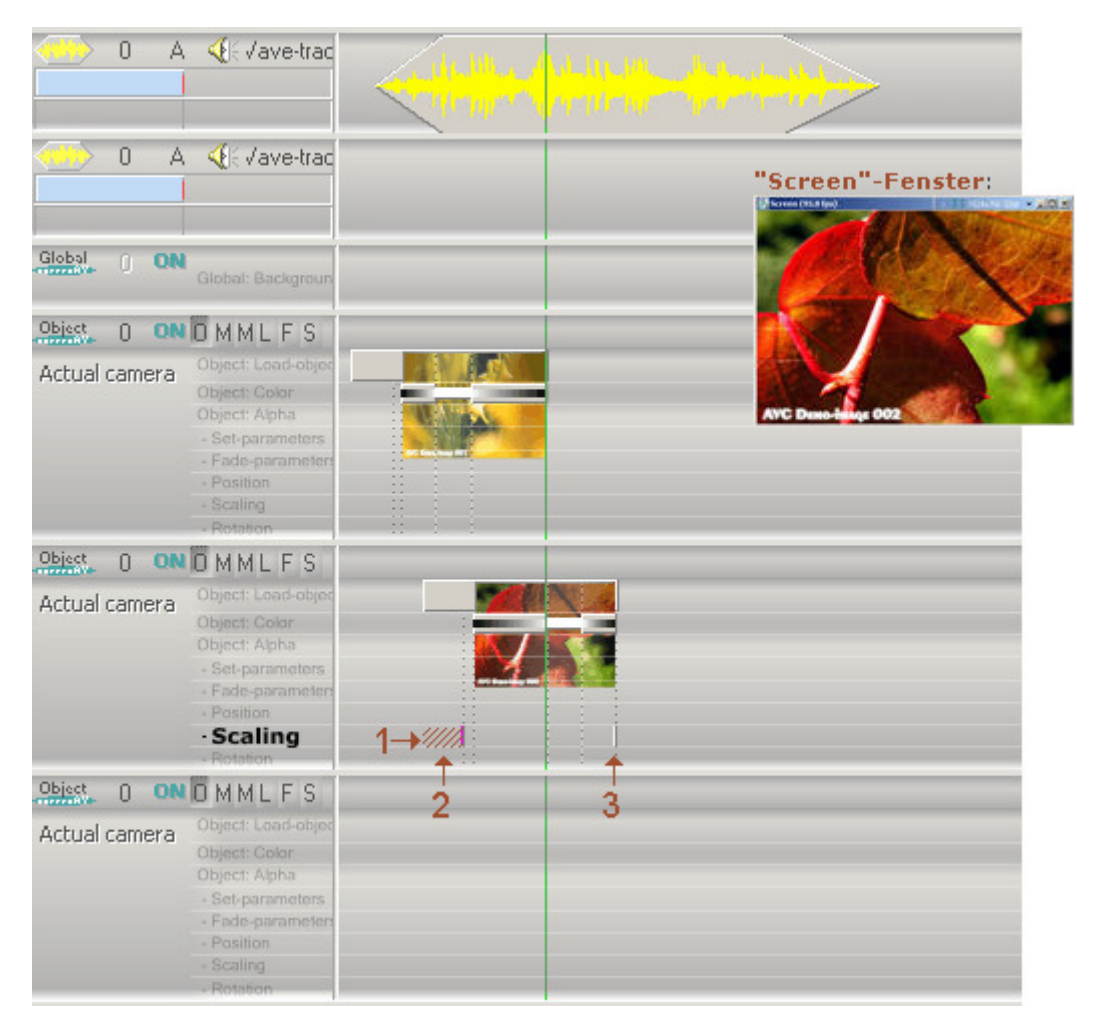

# 6.2: Das erste Projekt - Bild skalieren - Initialisierungs-Befehl bearbeiten

Der Initialisierungs-Befehl im zweiten screenAV-Objekt 39 wird bearbeitet: So können Sie das Bild ("Load-object") mit einer gewünschten Skalierung aufblenden.

- 1. Setzen Sie den *Locator* (1) an das Ende des Aufblend-Befehls vom zweiten Objekt. So können Sie die Skalierung des Bildes visuell im "Screen"-Fenster beurteilen.
- 2. Selektieren 35 Sie den Initialisierungs-Befehl (2), falls Sie ihn nach der Eingabe deselektiert 35 haben.
- 3. Fahren Sie mit der Maus exakt über den *Anfasser* des Befehls (**Gebaut**), gelber Punkt), bis sich der Maus-Zeiger ändert (3).

Drücken Sie die Taste "E" solange, bis sich alle drei Felder des Maus-Zeigers füllen:

So verändern Sie alle drei Skalierungs-Parameter (X, Y, Z) des Befehls auf einmal. (Wenn nur einzelne Felder des Maus-Zeigers aktiv/gefüllt sind, dann werden die X, Y oder Z-Achsen einzeln bearbeitet. Sehen Sie auch unter Grafisch bearbeiten 138.)

4. Klicken Sie die linke Maus-Taste nieder und fahren Sie die Maus nach oben oder unten um den gewünschten Skalierungs-Faktor einzustellen (Im Beispiel wurde der Skalierungs-Faktor auf 0.84 gestellt.). Jetzt können Sie die Maustaste wieder lösen.

So sieht das Bild (nun etwas kleiner skaliert) im "Screen"-Fenster aus:

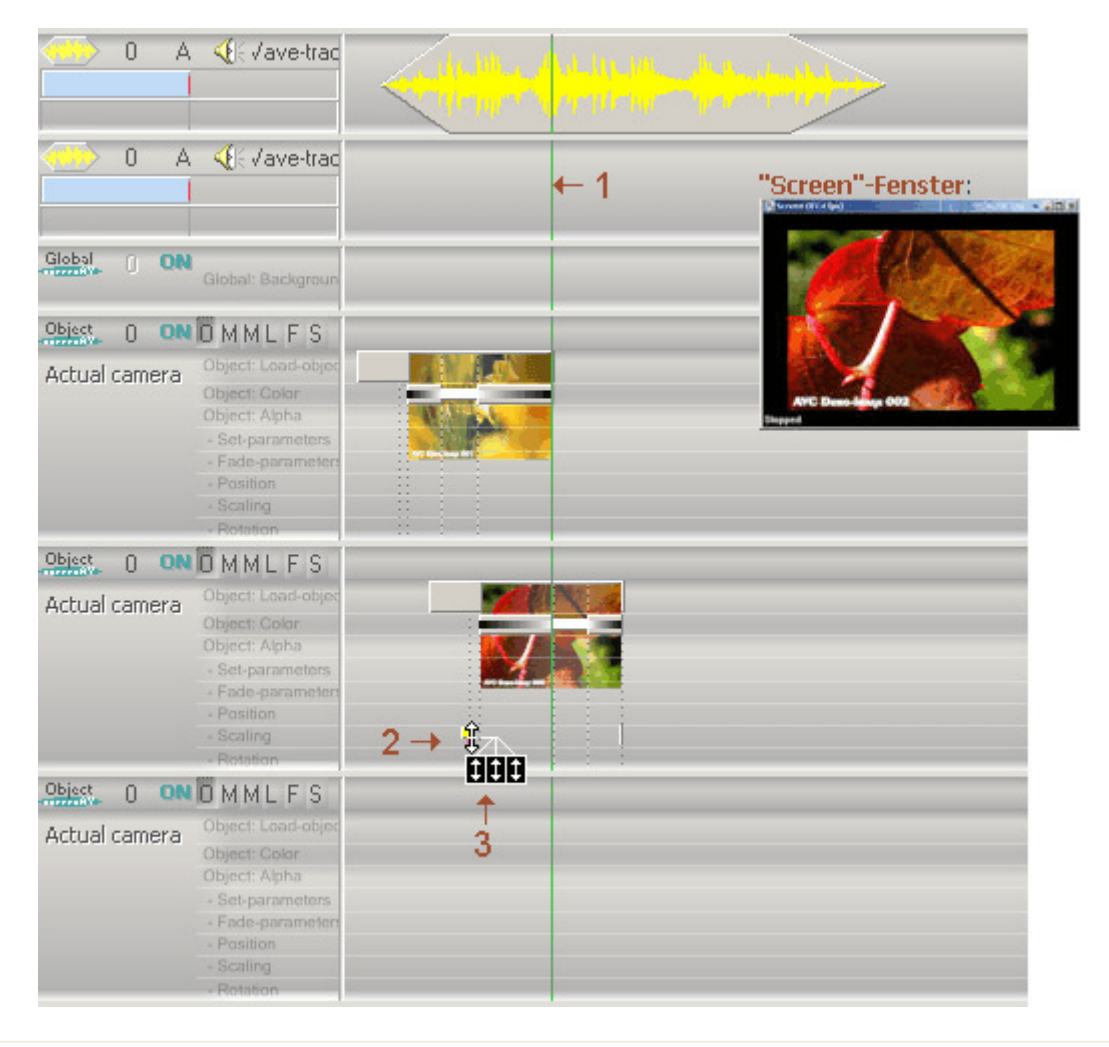

# 6.3: Das erste Projekt - Bild skalieren - Effekt-Befehl einfügen

Der Effekt-Befehl im zweiten screenAV-Objekt 39 wird eingefügt: Dieser Befehl ist nötig, wenn das Bild ("Load-object") während der Auf-und/oder Abblendung skaliert werden soll.

1. Fügen Sie den Befehl (1) genau wie den *Initialisierungs-Befehl* ein. Nun klicken Sie aber mit der Maus innerhalb des "Load-object"-Befehls (2). (Im Bild der Orange-gestreifter Bereich.)

So sieht der eingefügte Befehl im zweiten screenAV-Objekt aus:

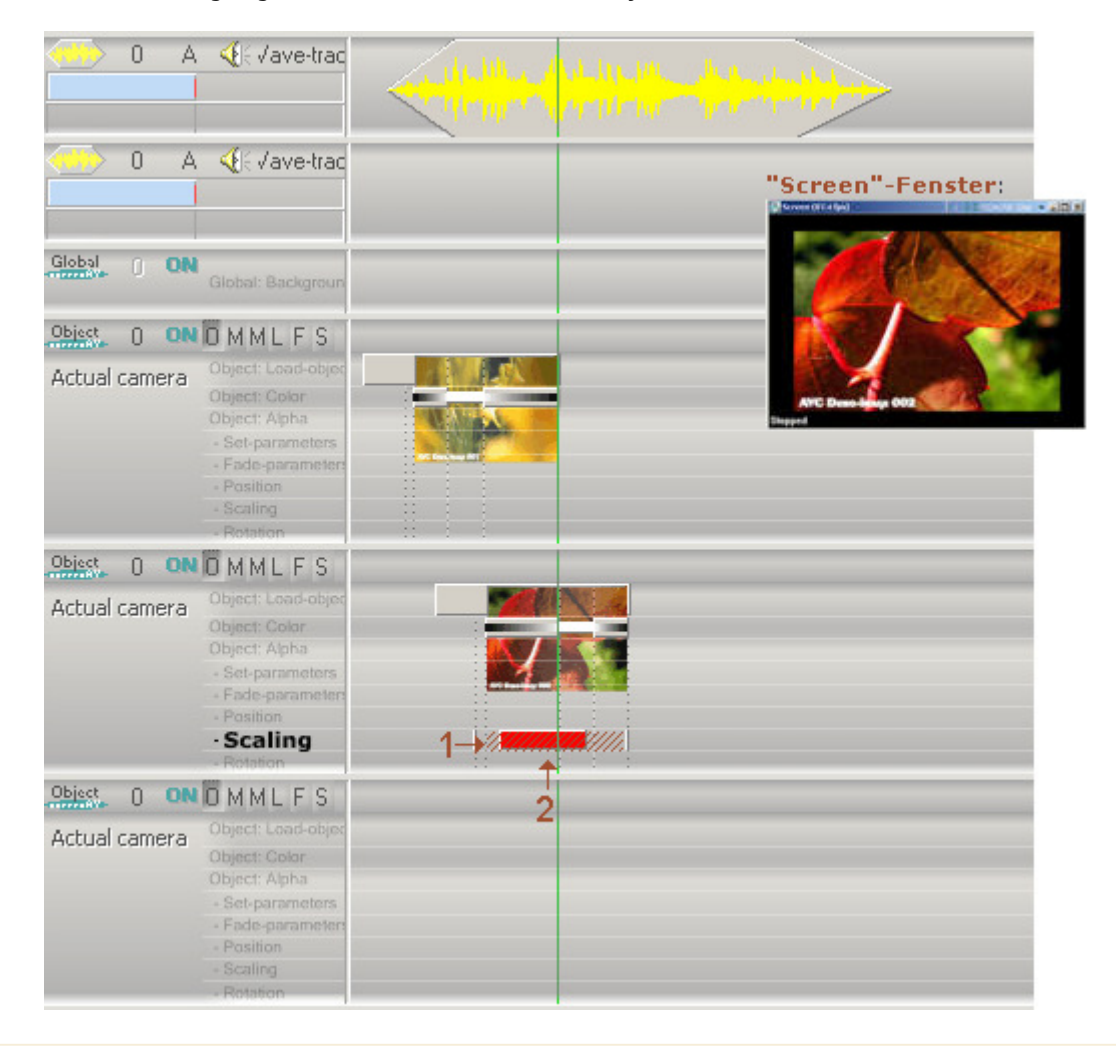

# 6.4: Das erste Projekt - Bild skalieren - Effekt-Befehl bearbeiten

Der Effekt-Befehl im zweiten screenAV-Objekt 39 wird bearbeitet: So können Sie das Bild ("Load-object") während der Darstellung im "Screen"-Fenster skalieren/zoomen.

- 1. Setzen Sie den *Locator* (1) an das Ende des "Scaling"-Befehls. So können Sie den Zoom-Faktor visuell im "Screen"-Fenster beurteilen/einstellen.
- 2. Bearbeiten Sie den Skalierungs-Effekt genau wie den *Initialisierungs-Befehl*. (Im Beispiel wurde der Skalierungs-Faktor auf 1.3 gestellt.)
- 2. Sie können den Befehl natürlich nachträglich synchronisieren/verschieben. Sehen Sie unter Bearbeiten Grafisch bearbeiten 138.

So sieht das Bild (nun etwas größer skaliert) im "Screen"-Fenster aus:

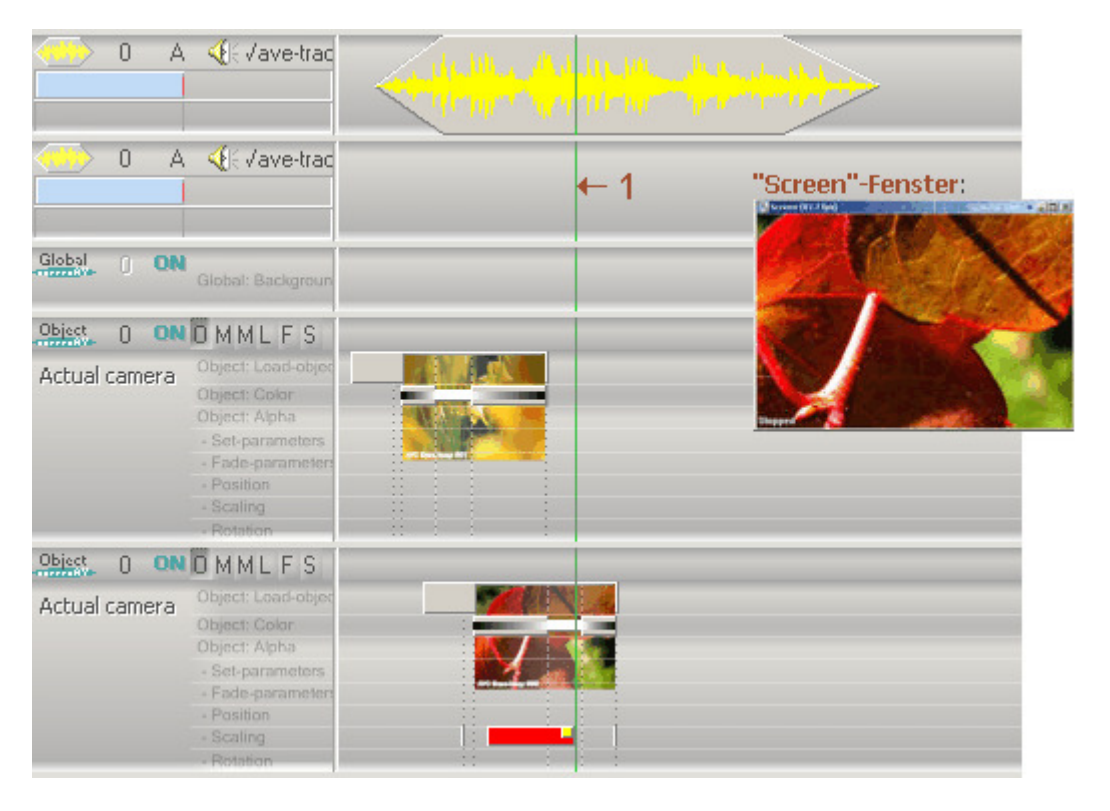

# W.1: Das erste Projekt - Was tun wenn ich alle folgenden Befehle verschieben möchte?

- 1. Deselektieren 35 Sie alle Befehle.
- 2. Setzen Sie den *Locator* (1) genau an die Stelle, ab der sich die dahinterliegenden Befehle verschieben sollen.
- 3. Wählen Sie im Hauptmenu "Edit" "Select commands" "Right of locator" um alle Befehle hinter dem Locator zu selektieren 135.

Sie können auch "Strg" und "R" auf der Tastatur drücken um diese Funktion aufzurufen.

- 4. Fahren Sie nun mit der Maus genau auf einen selektierten "Load-object"-Befehl, bis sich der Doppelpfeil (2) bildet.
- 5. Jetzt drücken Sie die Maustaste nieder und schieben die Maus nach rechts. Durch den "ASC"-Modus 143 werden nun alle selektierten Befehle verschoben und der dazwischen liegende "Load-object"-Befehl (3) entsrechend verlängert.

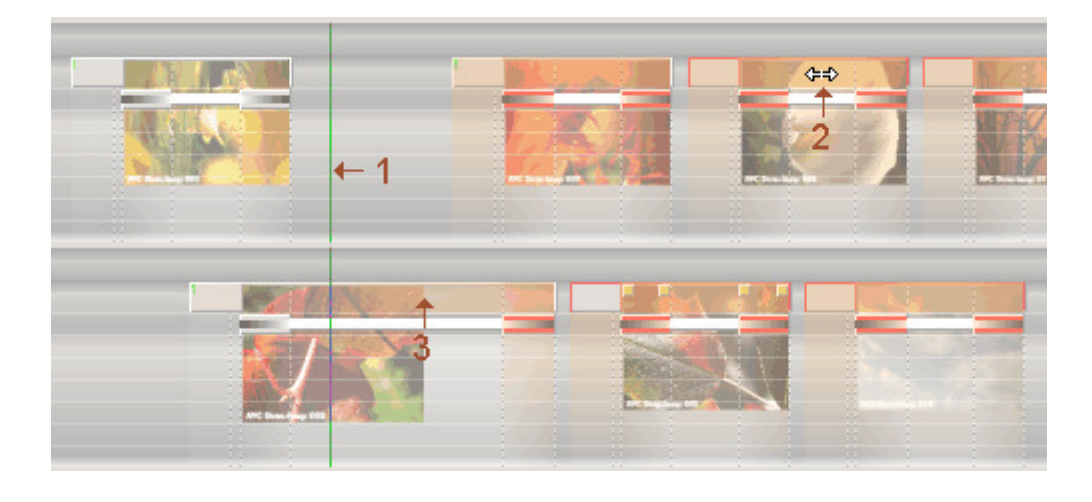

# W.2: Das erste Projekt - Was tun wenn ich ein zusätzliches Bild einfügen möchte?

Falls Sie zuvor etwas mehr Zeit an der Stelle benötigen, wo Sie das Bild einfügen möchten, so sehen Sie auch bei ".. alle folgenden Befehle verschieben möchte?"

- 1. Zuerst muss die evt. vorhandene Gruppierung 37 der "Color"-Befehle (1) + (2) aufgelöst (entgruppiert 37) werden.
- 2. Verschieben  $\frac{144}{10}$  Sie den End-Bereich des screenAV-Objektes 39 (3) nach vorne, so dass eine Lücke (4) im Projekt entsteht.
- 3. Fügen Sie ein weiteres Bild (5) ein. Sehen Sie auch bei "Zweites Bild einfügen". Synchronisieren Sie das scrennAV-Objekt so, dass Auf und Abblend Befehle mit den vorhandenen synchron zueinander sind (6+7 und 8+9). Sehen Sie auch unter "screenAV-Objekte synchronisieren" und "ASC"-Modus - Befehle verschieben 144 und Skalieren 145.
- 4. Gruppieren 37 Sie die Befehle 6+7 bzw. 8+9 miteinender. So können Sie die screenAV-Objekte 39 wieder zusammen synchronisieren.

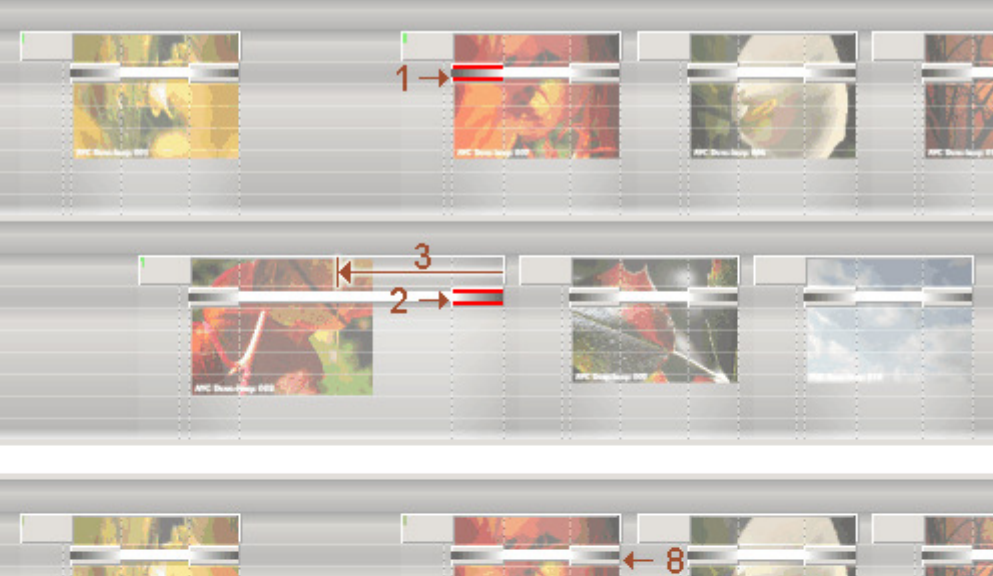

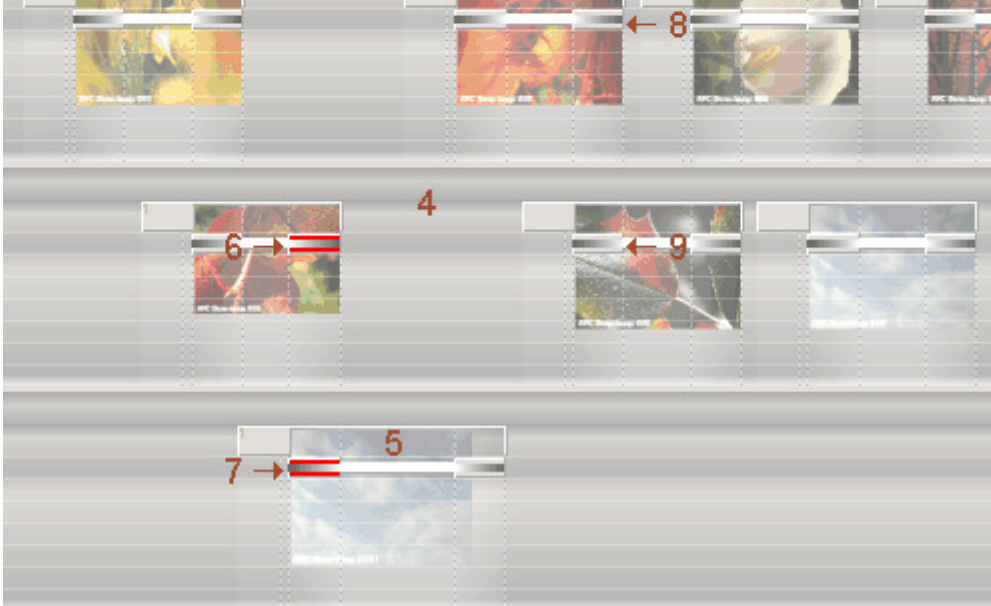

# W.3: Das erste Projekt - Was tun wenn ich eine Sequenz skalieren möchte?

- 1. Setzen Sie den *Locator* (1) genau an die Stelle, ab der die Befehle skaliert werden sollen.
- 2. Wählen Sie im Hauptmenu "Edit" "Select commands" "Right of locator" um alle Befehle hinter dem Locator zu selektieren **35**.

Sie können auch "Strg" und "R" auf der Tastatur drücken um diese Funktion aufzurufen.

- 3. Fahren Sie nun mit der Maus genau über das Ende (2) des letzten "Load-object"-Befehls, der in der zu skalierenden Sequenz liegt.
- 4. Drücken Sie nun die rechte Maustaste nieder und halten Sie sie gedrückt. Fahren Sie nun die Maus nach links oder rechts um die Befehle zu skalieren.

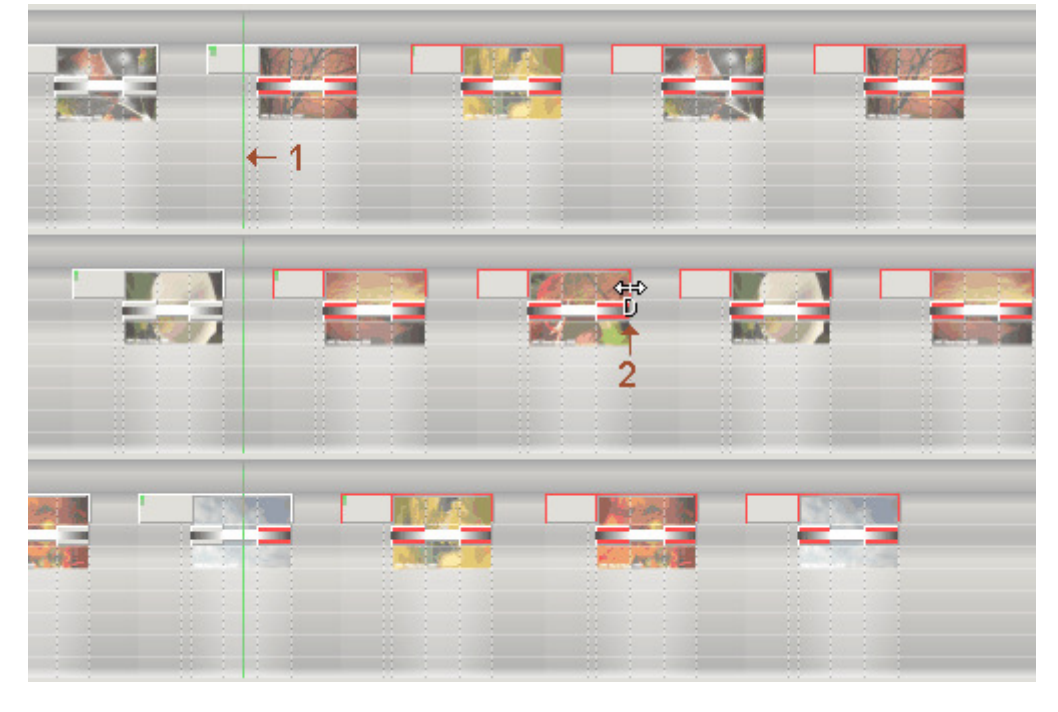

Der Clou: Über den "ASC"-Modus  $\frac{1}{43}$  werden automatisch alle Befehle hinter dem skalierenden (blauen) Bereich verschoben. Die Skalierung: Im blauen Bereich lagen die Befehle ursprünglich und im grünen Bereich liegen sie nach der Skalierung.

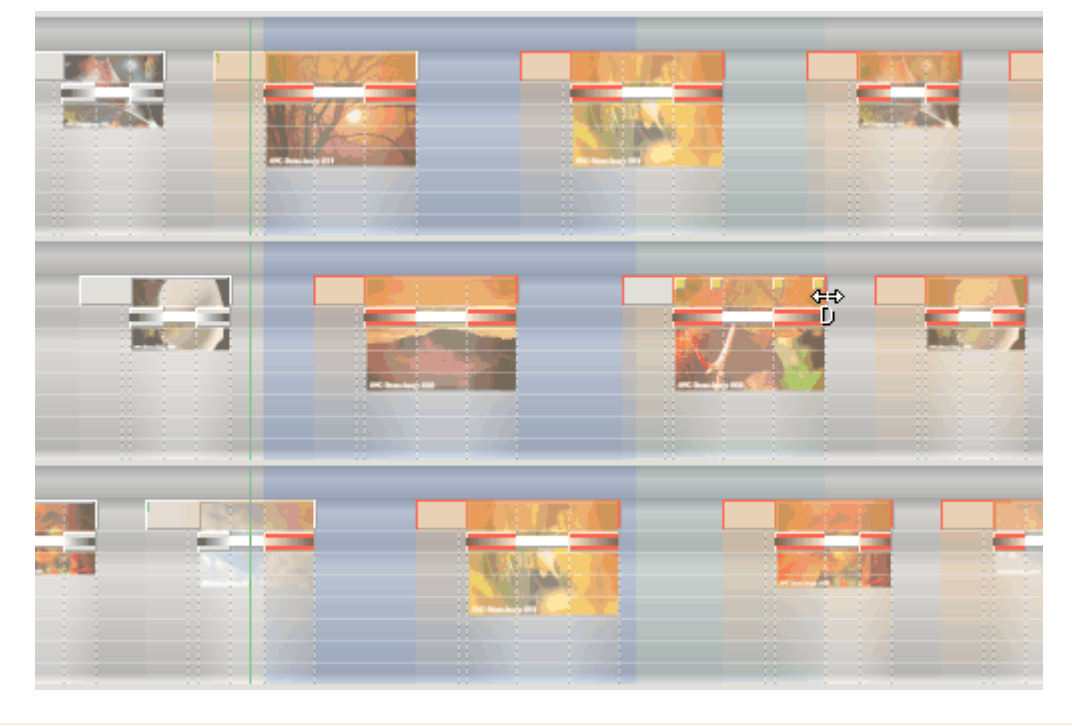

# W.4: Das erste Projekt - Was tun wenn ich screenAV-Objekte einzeln verschieben möchte?

Über die gruppierten 37 Befehle (3+4) werden beide Selektions-Bereiche (1+2) (Sehen Sie unter "ASC"-Modus 43) der screenAV-Objekte 39 gleichzeitig synchronisiert. Sehen Sie auch unter "screenAV-Objekte synchronisieren".

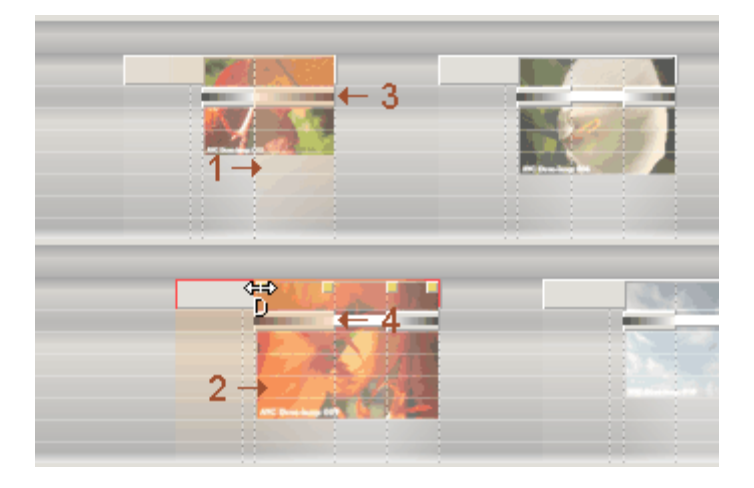

### screenAV-Objekte einzeln verschieben:

1. Drücken Sie beim Bearbeiten gleichzeitig die "ALT"-Taste und halten Sie sie gedrückt, um zu verhindern, dass andere screenAV-Objekte 39 mitsynchronisiert werden.

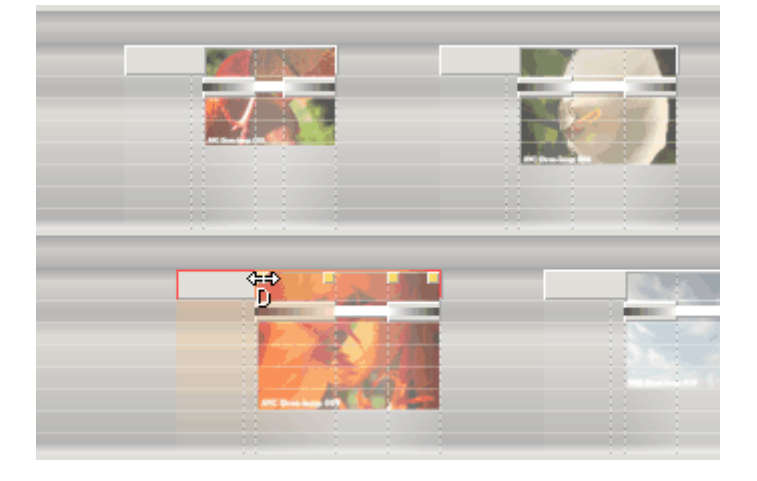

# **A23: screenAV - Aufgabenteilung**

Die Software besteht aus verschiedenen Fenstern, die jeweils bestimmte Aufgaben erledigen. Sie sind einzeln und nicht in einem großem Fenster zusammengefasst. Dies hat den Vorteil, dass bei Multimonitor-Betrieb die Fenster optimal angepasst werden konnen.

### "Timeline-Editor"-Fenster:

Der "Timeline-Editor" ist das Hauptfenster. Hier werden die Projekte (Dia-Schauen, Animationen usw.) erstellt und bearbeitet.

### "Tools"-Fenster:

Das "Tools"-Fenster enthält eine Reihe weiterer Funktionen, die den Komfort erhöhen und die Arbeit erleichtern.

### "Screen"-Fenster:

Das "Screen"-Fenster simuliert die Leinwand und stellt alles dar, was in den "screenAV"-Spuren eines Projektes bearbeitet wird.

Um eine Schau zu erstellen, muss im "Timeline-Editor" (Hauptfenster) ein Projekt erstellt werden.

# "Timeline-Editor"-Fenster

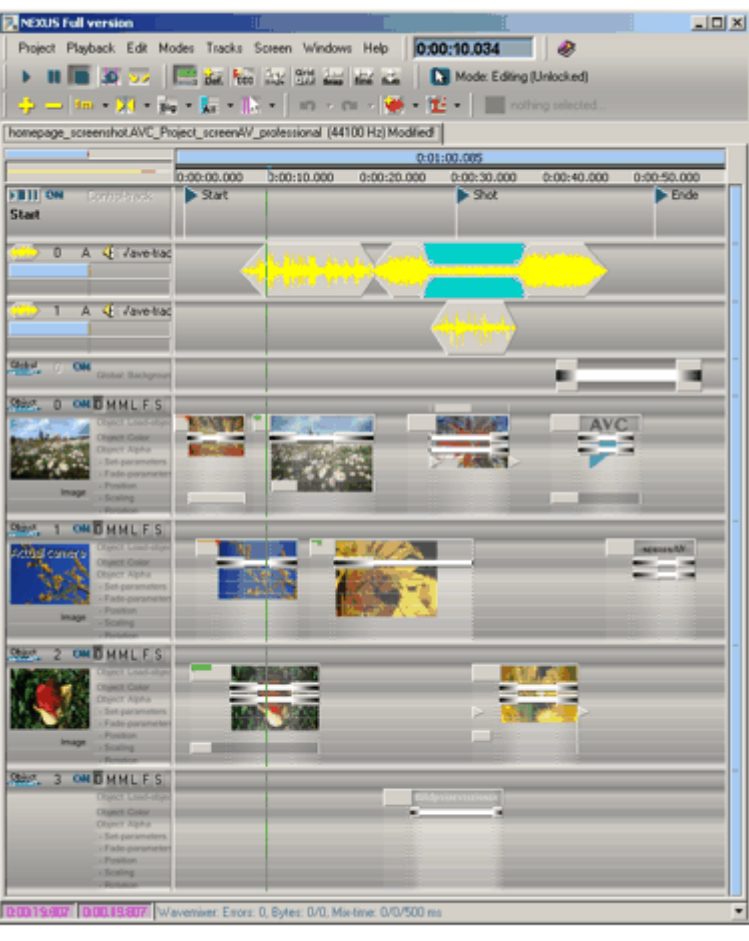

# "Screen"-Fenster

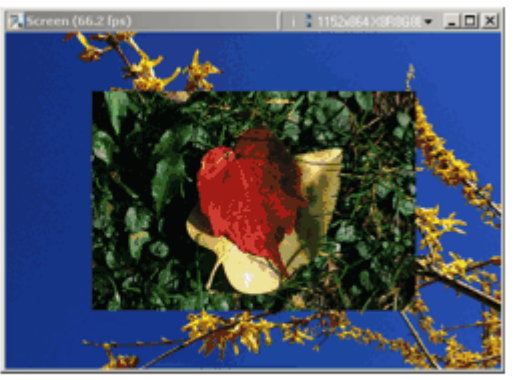

# "Tools"-Fenster

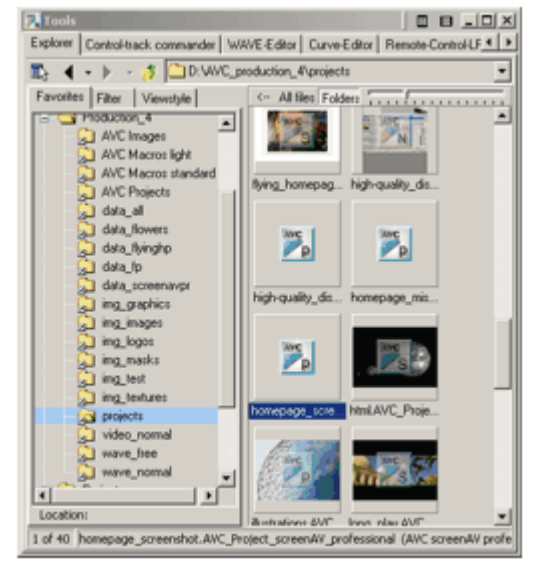

# 24: "Timeline-Editor" (Zeitleisteneditor) - Aufbau

Der "Timeline-Editor" ist das Hauptfenster und verwaltet das *Hauptmenü*, die *Toolbars* und die "Timeline". Über die "Timeline" werden die *Projekte* visuell dargestellt und bearbeitet.

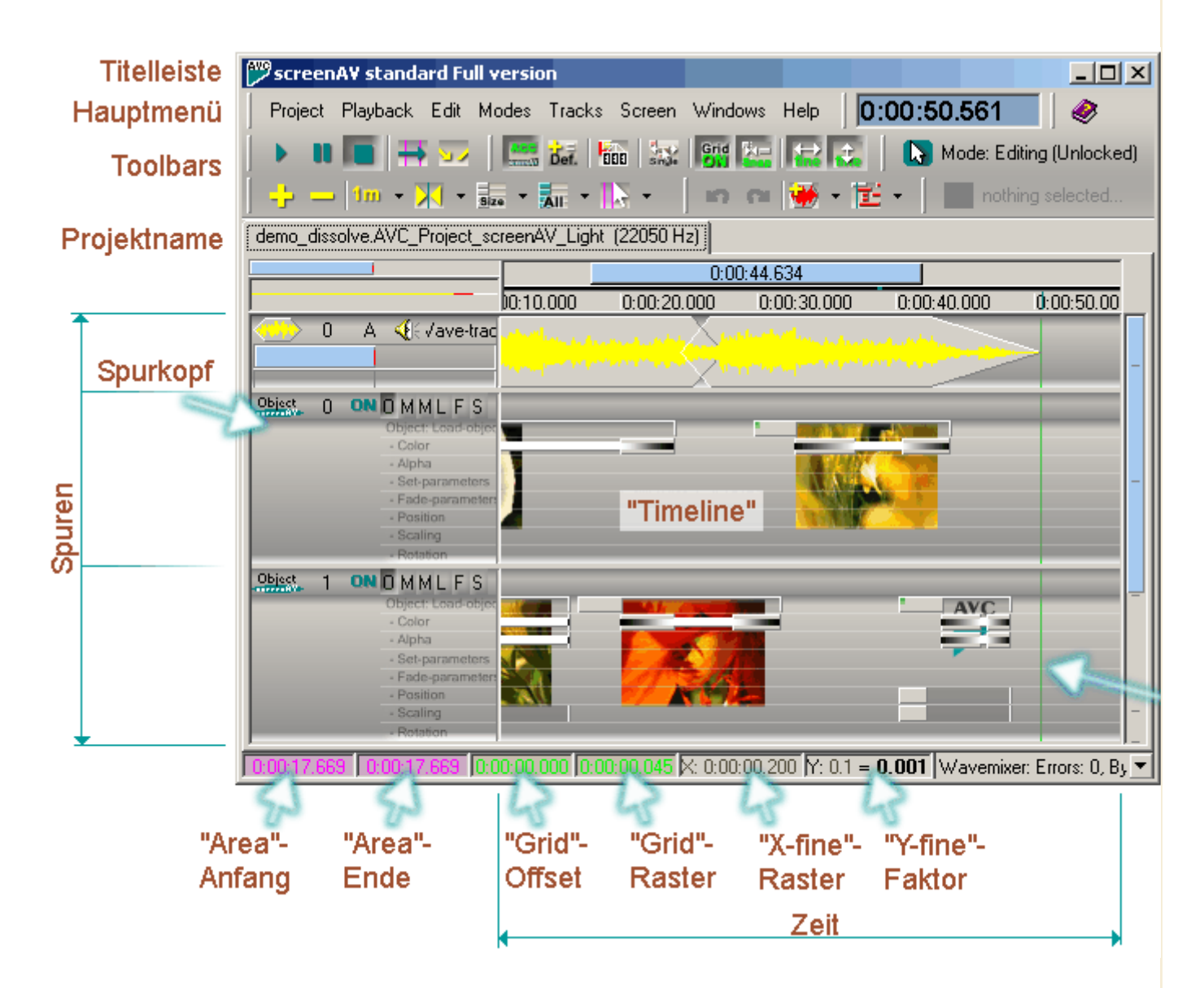

#### **Titelleiste**

Standard Titelleiste. Als erstes wird der Softwarename angezeigt (z.B. screenAV light), und ob es sich um eine Vollversion ("Full version") oder eine Demoversion ("Freeplayer") handelt. Sehen Sie auch bei Versionen. Weiterhin werden hier auch Hilfmeldungen ausgegeben.

#### Hauptmenü ("Mainmenu")

Das Hauptmenü stellt alle Funktionen zur Verfügung. Allerdings gibt es für die Standardfunktionen einfachere Wege (z.B. über Rechtsklick, Toolbars, Tastatur) sie zu erreichen. Sehen Sie auch bei "Hauptmenu".

### **Toolbars**

Mit ihnen kann die komplette Menüleiste über Schalter dargestellt werden. Im Handbuch werden also nur die Lösungswege über die Menüleiste erklärt. Die Toolbars können über einen Rechtsklick unterhalb der Menüleiste aktiviert/deaktiviert werden.

Sehen Sie auch bei "Toolbars".

#### Projektname

Zeigt den Dateinamen des geöffneten Projektes an. Es können mehrere Projekte gleichzeitig geöffnet werden.

Er stellt die Art der Spur dar. Ob Musik- oder screenAV-Spur. Hier werden verschiedene Editier- und Ansichtsmöglichkeiten geboten. Sehen Sie auch bei Spuren - Prinzip.

### Spuren ("Tracks")

Innerhalb der Spuren werden die Befehle eingegeben und bearbeitet. Sehen Sie auch bei Spuren - Prinzip.

### "Area"-Anfang (Bereichs-Anfang)

Zeigt die Zeit eines Bereichanfanges. Die Zeit kann *mit der Maus* bearbeitet werden. In der "Timeline" wirkt sich die Änderung sofort aus. Sehen Sie auch im Menü unter "Area".

### "Area"-Ende (Bereichs-Ende)

Zeigt die Zeit eines Bereichendes.

Die Zeit kann *mit der Maus* bearbeitet werden. In der "Timeline" wirkt sich die Änderung sofort aus. Sehen Sie auch im Menü unter "Area".

#### "Grid"-Offset (Gitter-Ausgleich)

Zeigt die Zeit des Gitter-Offsets (nur bei aktiviertem "Grid"-Modus). Der Offset verschiebt das Raster gleichmäßig. So kann das Gitter perfekt zur Musik synchronisiert werden. Die Zeit kann *mit der Maus* bearbeitet werden. In der "Timeline" wirkt sich die Änderung sofort aus. Sehen Sie auch im Menü unter "Modes" - "Grid-mode".

#### "Grid"-Raster (Gitter-Raster)

Zeigt die Zeit des Gitter-Rasters (nur bei aktiviertem "Grid"-Modus). Die Zeit kann *mit der Maus* bearbeitet werden. In der "Timeline" wirkt sich die Änderung sofort aus. Sehen Sie auch im Menü unter "Modes" - "Grid-mode".

#### "X-fine"-Raster (X-Fein-Raster)

Zeigt die Zeit des "X-fine"-Rasters (nur bei aktiviertem "X-fine"-Modus). Die Zeit kann *mit der Maus* bearbeitet werden. In der "Timeline" wirkt sich die Änderung sofort aus. Sehen Sie auch im Menü unter "Modes" - "X-fine mode".

#### "Y-fine"-Faktor (Y-Fein-Faktor)

Zeigt den Faktor für den "Y-fine"-Modus an (nur bei aktiviertem "Y-fine"-Modus). Die Zeit kann *mit der Maus* bearbeitet werden. In der "Timeline" wirkt sich die Änderung sofort aus. Sehen Sie auch im Menü unter "Modes" - "Y-fine mode".

#### Locator

Er zeigt die aktuelle Abspielposition eines Projektes in der Timeline. Sehen Sie auch im Glossar unter Locator.

### "Timeline" (Zeitleiste)

Sehen Sie unter "Timeline"-Prinzip.

### Zeit ("Time")

In horizontaler Richtung wird die Zeit eines Projektes dargestellt. So können Befehle grafisch sehr schnell synchronisiert werden.

Sie können über den Scrollbalken in das Projekt zoomen.

# 26: "Timeline-Editor" (Zeitleisteneditor) - "Timeline" (Zeitleiste) Prinzip

- $\rightarrow$ Über die "Timeline" werden die Projekte visuell dargestellt und bearbeitet.
- In der "Timeline" (Zeitleiste) wird in horizontaler Richtung die Zeit und in vertikaler Richtung die *Spuren* dargestellt. Hier → werden die **Befehle** grafisch dargestellt und bearbeitet.
- Die Befehle werden ausgeführt, wenn der *Locator* sie beim Abspielen überfährt.  $\rightarrow$
- Nur innerhalb der Befehle kann sich ein Wert/Parameter (z.B. die Helligkeit eines Bildes) ändern! →
- Alle Zeitangaben beziehen sich immer auf den Projekt-Anfang (Zeit 0). ∸

# Projekt

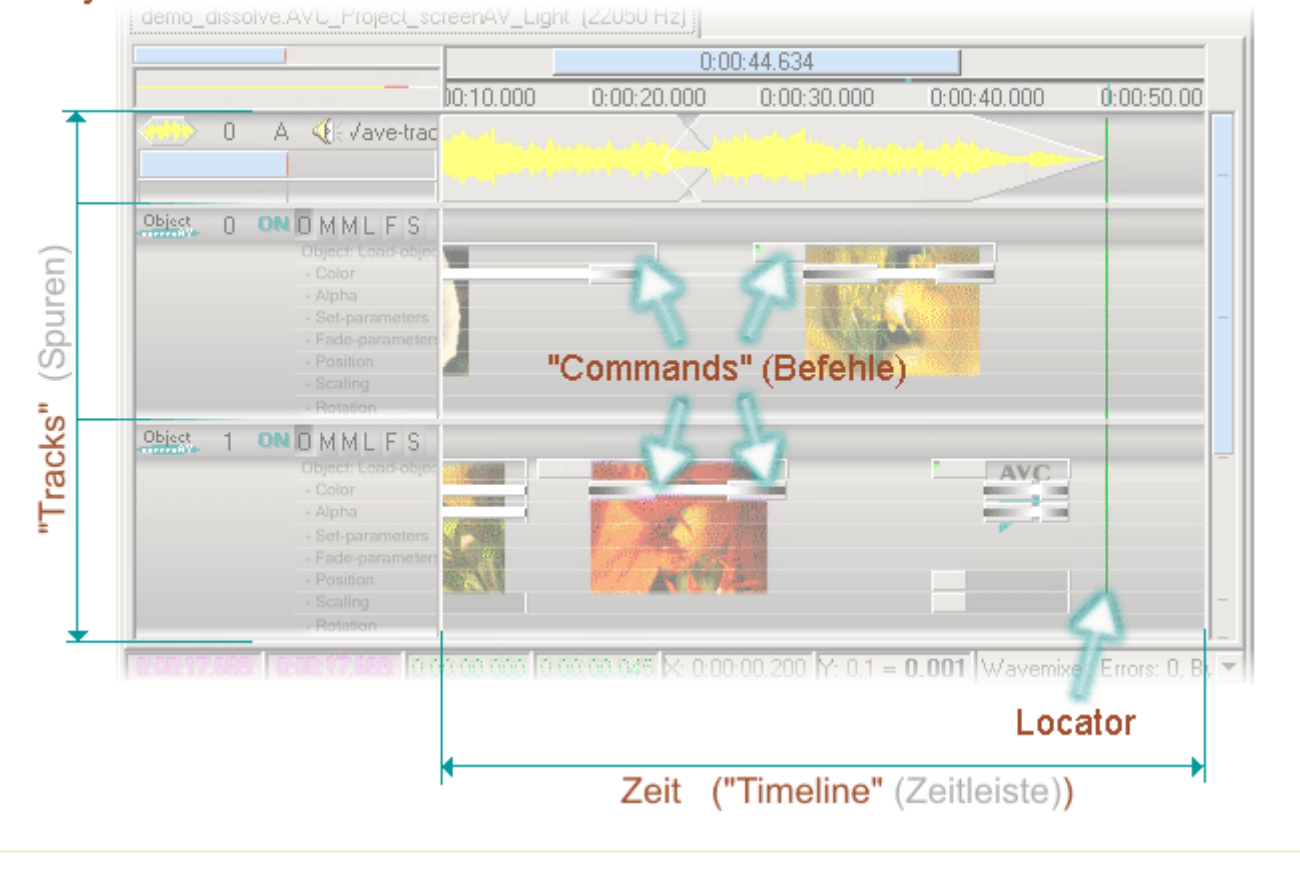

# 27: "Explorer" (Datei-Manager) - Aufbau

Über den "Explorer" können Dateien per *Drag&Drop* 30 in den "Timeline"-Editor bzw. in ein Projekt eingefügt werden. Das Fenster stellt Bild-Dateien in Miniaturansicht dar.

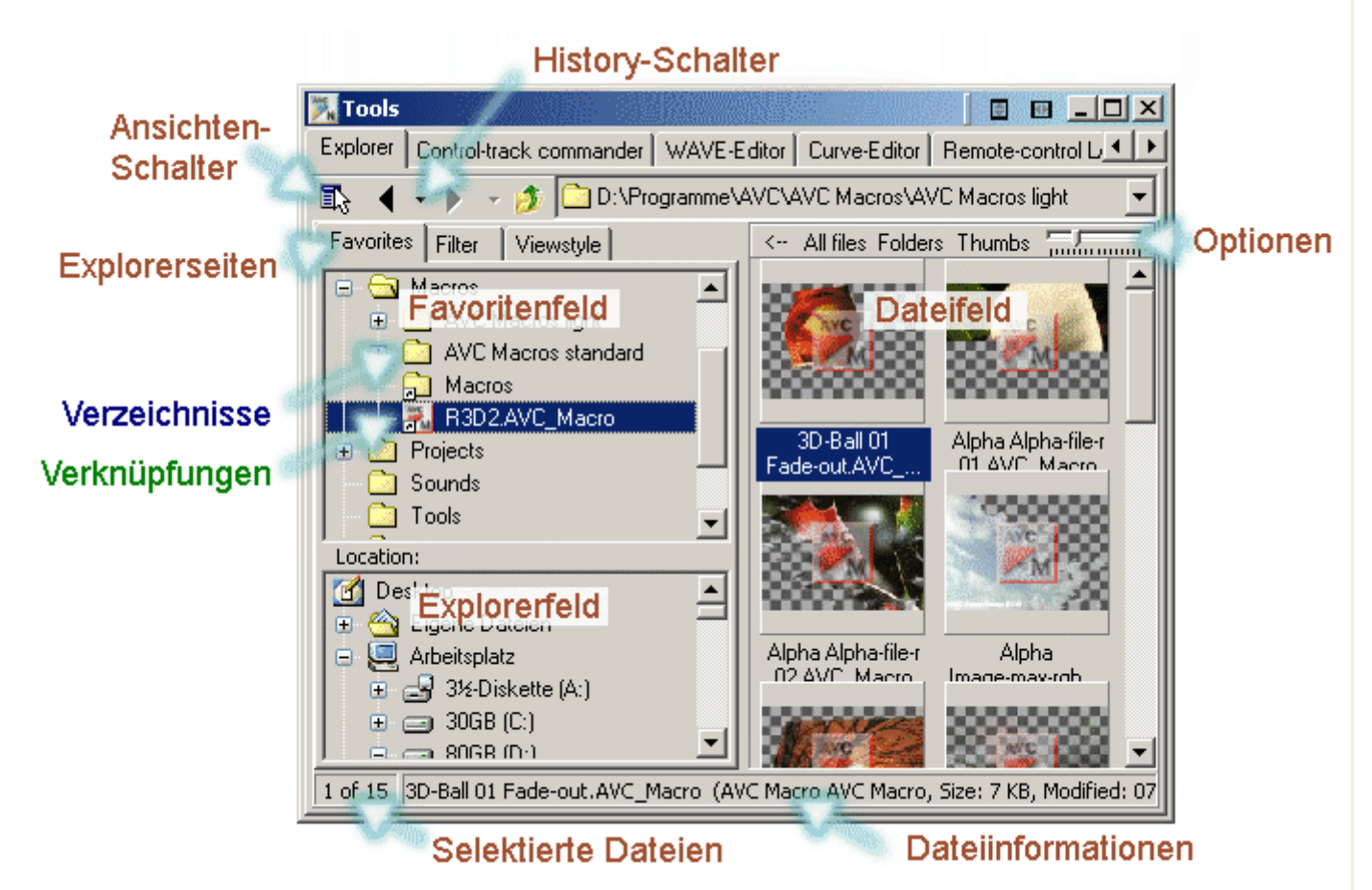

### Explorerseiten

"Favorites" (Favoriten)

### **Favoritenfeld**

Zeigt den Favoritenbaum an. In diesem Baum können Verknüpfungen auf Dateien/Verzeichnisse erstellt werden. Beim Anwählen der Verknüpfungen werden die verknüpften Dateien/Verzeichnisse im Dateifeld angezeigt.

Innerhalb von Verzeichnissen können diese Verknüpfungen verwaltet bzw. in einer logischen Baumstruktur aufgebaut werden.

### Verzeichnisse:

Sie dienen als "Behälter" für weitere Verzeichnisse bzw. für Verknüpfungen.

### Einfügen:

- 1. Klicken Sie mit der rechten Maustaste auf ein vorhandenes Verzeichnis.
- 2. Wählen Sie im folgenden Menü "New" "New folder".
- 3. Nun können Sie im neu erstellten Verzeichnis den Namen eingeben.
- 4. Verlassen Sie die Eingabe mit der Eingabetaste.

### Verknüpfungen:

Verknüpfung auf ein Verzeichnis.

Verknüpfung auf eine Datei (hier eine Macro-Datei).

#### Einfügen:

- 1. Wählen Sie im Datei oder Explorerfeld eine Datei oder ein Verzeichnis aus.
- 2. Ziehen Sie das selektierte Objekt per Drag&Drop auf ein Verzeichnis im Favoritenfeld.
- 3. Nun können Sie in der neu erstellten Verknüpfung den Namen eingeben.
- 4. Verlassen Sie die Eingabe mit der Eingabetaste.

#### Explorerfeld

Zeigt den Verzeichnisbaum an. Wird ein Verzeichnis angewählt, so werden die Dateien des Verzeichnisses im

Dateifeld angezeigt. Es werden nur die Dateien angezeigt, die auf der Explorerseite "Filter" aktiviert wurden.

### "Filter" (Filter)

Hier werden alle Dateitypen aufgelistet, die mit der Software geöffnet werden können. Sind die Häkchen aktiviert, so werden die entsprechenden Dateien im Dateifeld angezeigt, ansonsten werden sie ausgeblendet.

### "Viewstyle" (Ansichtsstil)

Wenn über den Ansichten-Schalter eine der "Thumbnails"-Einstellung aktiviert wurde, so können hier verschiedene Abstände der Miniaturdarstellungen im Dateifeld eingestellt werden.

#### History-Schalter

Hier werden die zuletzt besuchten Verzeichnisse eingetragen, in denen auch Dateien gefunden wurden. So kann sehr schnell zwischen mehreren Verzeichnissen gewechselt werden.

#### Dateifeld

Hier werden die Dateien des unter "Location" angewählten Verzeichnisses angezeigt. Es gibt verschiedene Ansichtsoptionen, die mit dem Ansichten-Schalter gewechselt werden können.

Zur besseren Übersicht werden unterschiedliche Dateitypen in verschiedenen Farben dargestellt.

#### Optionen

Verschiedene Einstellungen für das Dateifeld:

# "<--"

Vergrößert bzw. verkleinert das Dateifeld.

### "All files" (Alle Dateien)

Es werden ,unabhängig von der Einstellung bei "Viewstyle", alle Dateien im Dateifeld angezeigt die im aktuellen Verzeichnis existieren.

### "Folders"

Es werden ,unabhängig von der Einstellung bei "Viewstyle", alle Unterverzeichnisse im Dateifeld angezeigt die im aktuellen Verzeichnis existieren.

## Schieberegler I----------I

Über den Schieberegler kann die Größe der Miniaturansichten eingestellt werden.

#### Selektierte Dateien

Die erste Zahl zeigt an, wieviel Dateien im Dateifeld selektiert sind. Die zweite Zahl zeigt an, wieviel Dateien im Dateifeld insgesamt angezeigt werden.

#### Dateiinformationen

Zeigt wichtige Informationen von der zuletzt selektierten Datei an. Bei Bildern wird z.B. die Größe in Pixel angezeigt.

#### Ansichten-Schalter

Mit diesem Schalter können die Ansichtsoptionen im Dateifeld gewechselt werden:

### "Report" (Report)

Hier stehen sehr viele Dateiinformationen zur Verfügung. Es können alle Informationen angezeigt werden, die im Windows-Explorer auch zur Verfügung stehen.

Klicken Sie mit der rechten Maustaste auf ein Reportfeld (z.B. Dateiname) um weitere Dateiinformationen anzuzeigen oder auszublenden.

Beim Anwählen eines Report-Feldes (z.B. Dateiname) wird die Dateiliste dementsprechen sortiert.

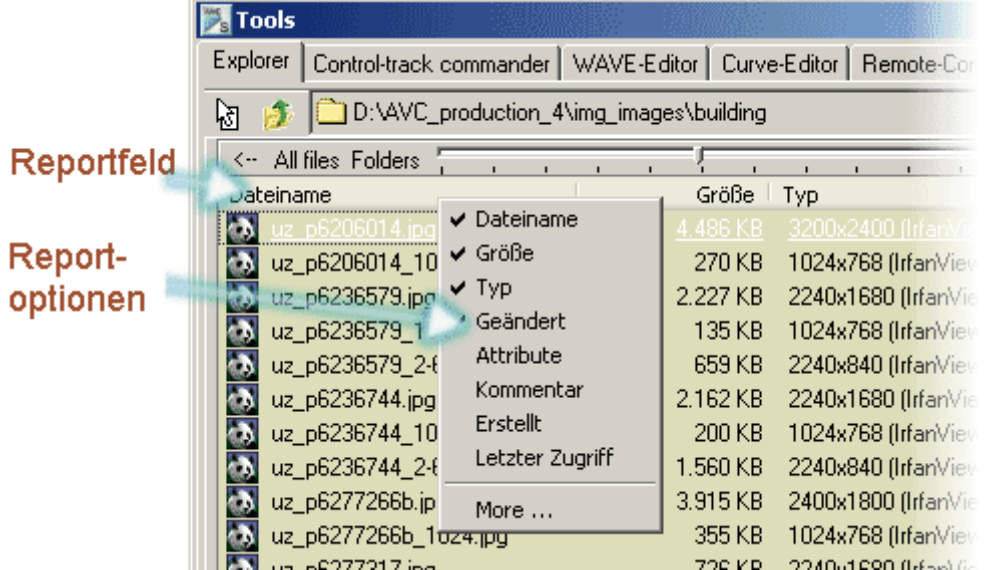

# "Thumbnails with file-infos"

Miniaturansichten mit Dateiinformationen werden angezeigt.

# "Thumbnails only"

Nur die Miniaturansichten werden angezeigt.

# "Icons"

Große Icons der Dateien mit Dateinamen werden angezeigt.

# "List"

Kleine Icons der Dateien mit Dateinamen werden angezeigt.

### "Update"

Die Dateiliste wird aktualisiert. Sollte angewählt werden, wenn die Datei-Liste im Dateifeld nicht mehr mit der Original Datei-Liste übereinstimmt. Zum Beispiel, wenn neue Dateien im Original-Verzeichis erstellt wurden.

### "Rebuild thumbnails"

Wiederaufbau der Miniaturbilder. Sollte angewählt werden, wenn die Miniaturbilder im Dateifeld nicht mehr mit den Original-Bildern übereinstimmen.

# 30: Tipp - Drag&Drop

Per Drag&Drop können Sie mit der Maus vom *Explorer* Musik, Bilder und Videos in ein Projekt einfügen.

- 1. Das Projekt muss vorher über "Unlocked" freigeschaltet werden.
- 2. Drücken Sie die linke Maustaste über der Datei oder den "Drag&Drop"-Schalter nieder, die Sie einfügen wollen.
- 3. Ziehen Sie nun die Maus mit gedrückter linker Maustaste genau über das gewünschte Ziel im "Timeline-Editor". (Achten Sie darauf, dass Sie die Datei über den richtigen Spurtyp fahren.)
- 4. Dort lassen Sie die Maustaste los.

### Beispiel - Bild/Video erstellen:

Drag&Drop eines Bildes aus dem Explorer in eine screenAV-Spur. Dabei wird ein neuer "Load object"-Befehl erzeugt.

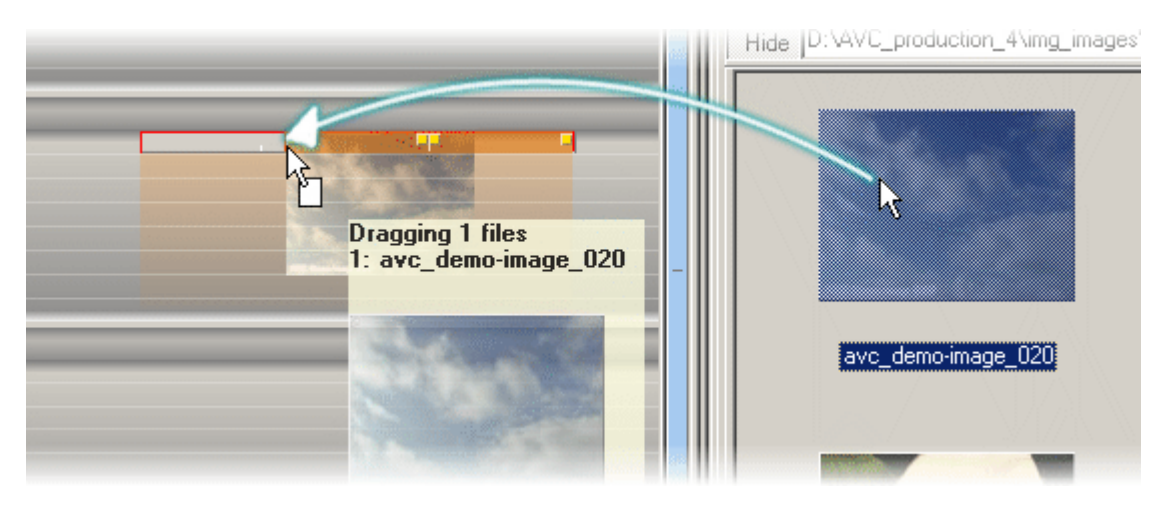

### Beispiel - Bild/Video ersetzen:

Drag&Drop eines Bildes aus dem Explorer in eine screenAV-Spur. Dabei wird das Bild ("Image") im "Load object"-Befehl ersetzt. Fahren Sie mit der Maus genau auf den "Load object"-Befehl.

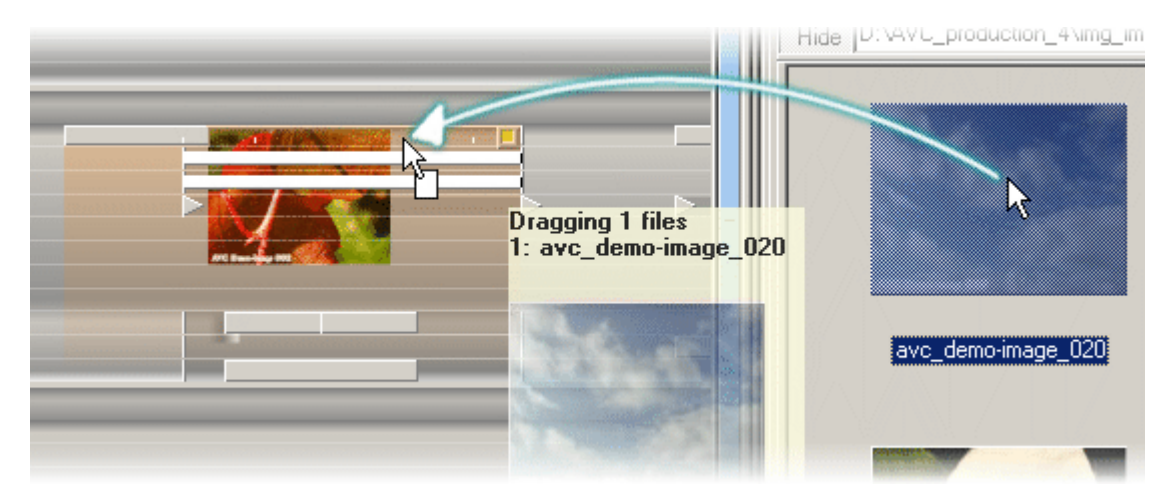

#### Beispiel - Maske ersetzen/erstellen:

Drag&Drop eines Bildes aus dem Explorer in eine screenAV-Spur. Dabei wird die Maske ("Mask") im "Load object"-Befehl ersetzt/erzeugt.

Fahren Sie mit der Maus genau auf das rechte Feld des "Load object"-Befehls. Im folgenden Auswahl-Menü wählen Sie nun "Replace Mask1/2".

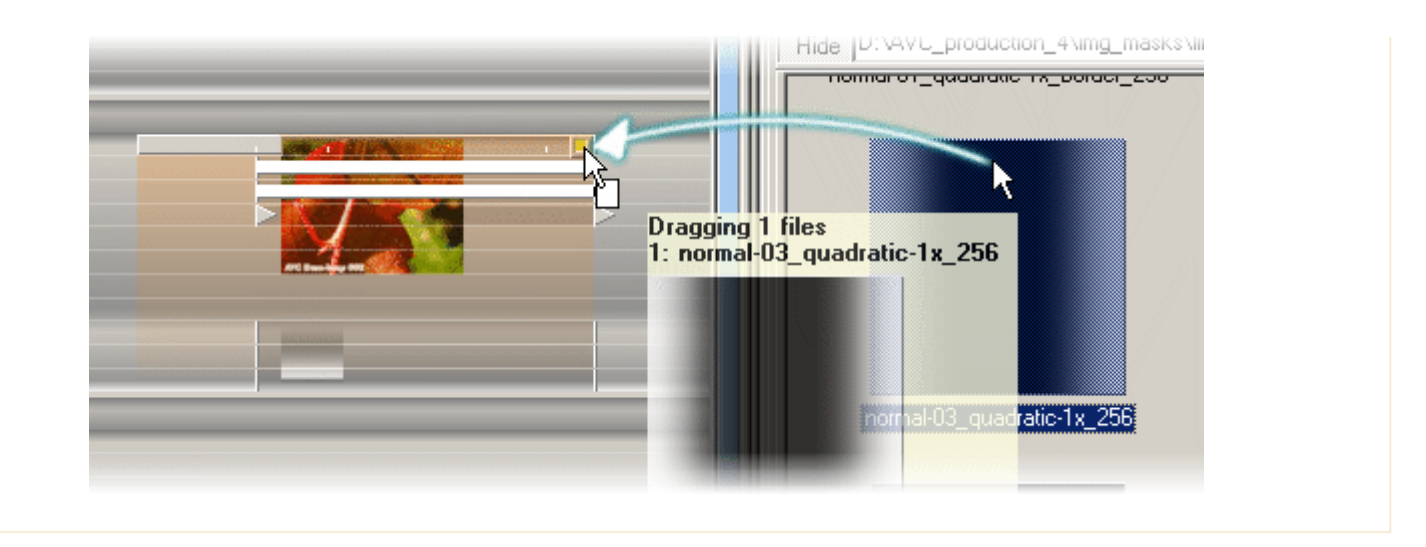

# A32: "Tracks" (Spuren) - "screenAV-Object"-Spur (screenAV-Objekt Spur)

Die "screenAV-Object"-Spur verwaltet die Befehle (z.B. Aufblend, Skalierungs Befehle usw.) für *Lade-Objekte* (z.B. Bilder), die im "Screen"-Fenster dargestellt werden.

Über den "Load-Object"-Befehl werden screenAV-Objekte 39 definiert.

Über eine screenAV-Objekt Spur kann maximal ein *Lade-Objekt* dargestellt und animiert (aufblenden, rotieren usw.) werden.

Je nach screenAV-Version gibt es unteschiedlich viele screenAV-Objekt Spuren.

Auf der Seite *Spuren einfügen* können Sie lesen, wie die Spur eingefügt wird.

# Die Spur

Die "screenAV-Object"-Spur verwaltet viele *Unterspuren* ("Subtracks"), die in Gruppen zusammengefasst sind. In jeder Unterspur wird ein anderer Befehls-Typ dargestellt und bearbeitet.

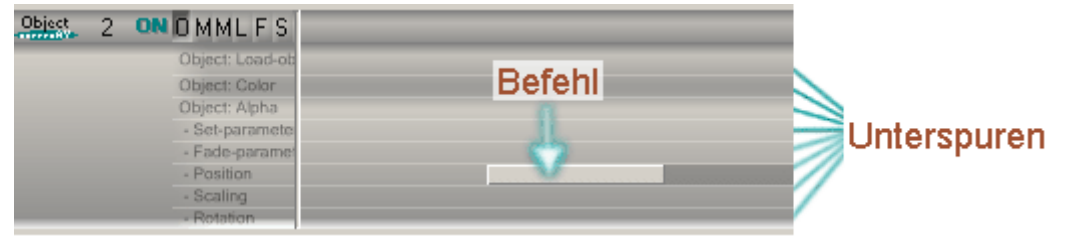

Die Unterspuren sind thematisch zu Gruppen zusammengefasst. Sehen Sie auch bei Unterspuren.

# Der Spurkopf

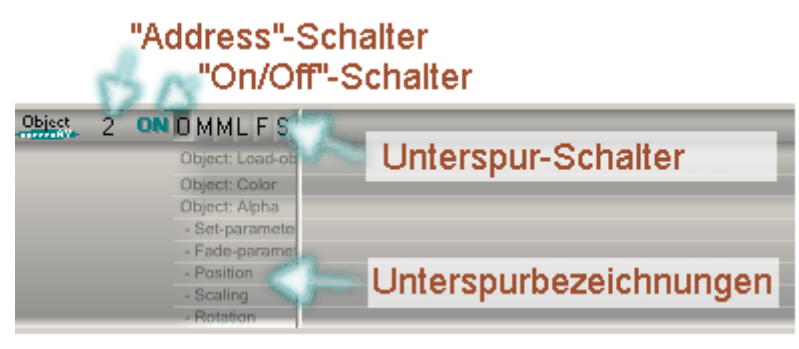

#### "Address"-Schalter (Adress-Schalter)

Je nach Version können bis zu 300 screenAV-Objekt Spuren verwendet werden. Über diesen Schalter können Sie einstellen, welche interne Spur dargestellt werden soll. Sehen Sie auch bei Adressierung der Spuren.

### "On/Off"-Schalter (Ein/Aus-Schalter)

Ein- und Aus-Schalter der Spur. Wird sie ausgeschaltet ("Off"), werden die Befehle der Spur nicht mehr berücksichtigt. Es bleiben aber die Werte gültig, die beim Ausschalten der Spur eingestellt waren, falls sich andere Spuren auf diese beziehen!

#### Unterspur-Schalter ("Subtrack"-Schalter)

Über diese Schalter können zusammengehörige Unterspuren ein oder ausgeblendet werden. Sehen Sie bei Einstellen der Unterspuren.

#### Unterspurbezeichnungen

Hier werden die *Unterspuren* mit Namen bezeichnet.

# 33: "Commands" (Befehle) - Prinzip

"Commands" (Befehle) werden in den *Spuren* der Timeline verwaltet und bearbeitet. (Sehen Sie auch bei "Timeline-Editor" Aufbau für screenAV, oder bei "Timeline-Editor" Aufbau für ShowControl.)

- Jeder Befehl hat mehrere "Parameter" (Parameter), die er verwaltet. Die Parameter können unterschiedliche ∸ "Values" (Werte) annehmen. Prinzipiell kann der Wertebereich von Befehlstyp zu Befehlstyp sehr Unterschiedlich sein! Zum Beispiel gibt es bei den Blend Befehlen ein Wertebereich von 0 (dunkel) bis 1 (hell), während es bei Positions Befehlen ein Wertebereich einer 32Bit Fließkommazah/ gibt.
- Der eingestellte Wert des Befehls wird über die Dauer des Befehls vom Anfangswert hin geblendet, wenn der Locator den Befehl überfährt. (Der Anfangswert wird vom davorliegenden Befehl bestimmt!) Der Blendverlauf ist linear! Es kann eine *Interpolation* für die meisten Befehlstypen aktiviert werden, der den Blendverlauf glättet.
- Die eingestellten Parameter-Werte von den Befehlen sind auch nach den Befehlen in der Spur gültig!
- Bei Befehlen in *screenAV-Spuren* sollten Sie immer den *logischen Befehlsaufbau* beachten!

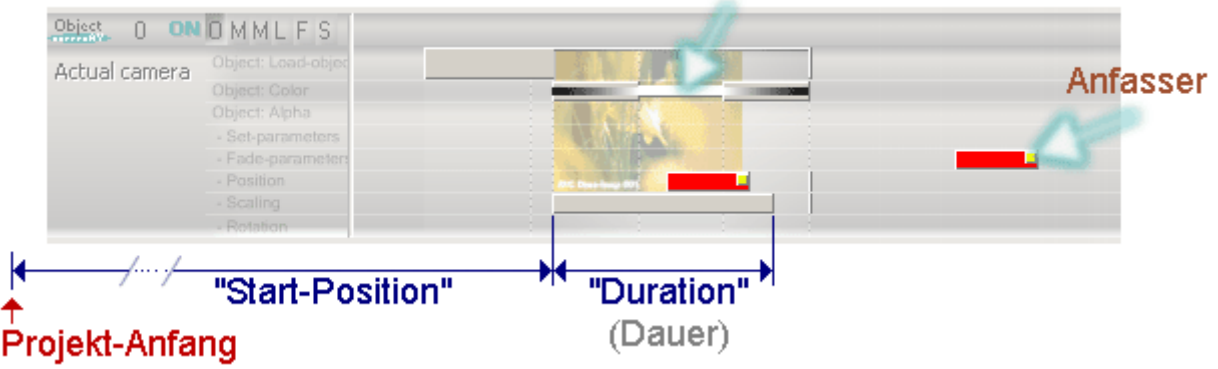

# Simulierter Wert

#### Simulierter Wert

Bei manchen Befehlen kann der Parameter im und nach dem Befehl grafisch simuliert werden. Bei den meisten Befehlen ist jedoch der Werte-Bereich zu groß! Bei diesem "Color"-Befehl wird einfach die eingestellte Farbe dargestellt.

#### Anfasser

Über den Anfasser können die meisten Parameter mit der Maus bearbeitet werden.

#### "**Start-Position"** (Start-Position)

Dies ist die Zeit zwischen Projekt-Anfang und Befehls-Anfang. Sie kann mit der Maus bearbeitet werden.

### "Duration" (Dauer)

Dies ist die Zeit zwischen Befehls-Anfang und Befehls-Ende. Sie kann mit der Maus bearbeitet werden.

# 34: "Commands" (Befehle) - Modi

Es gibt verschiedene Modi, die das Bearbeiten von Befehlen vereinfachen.

Über den Toolbar "Modes: Editor states" können die Modi schnell aktiviert werden:

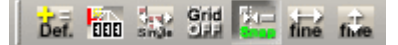

# Wichtig:

Standardmäßig sollte nur der "Snap"-Modus aktiviert sein! Alle anderen Modi dienen speziellen Zwecken, die داست normalerweise nicht benötigt werden.

So sieht dann der entsprechende Toolbar aus:

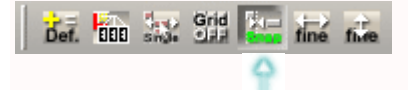

# Modi (de)aktivieren

- 1. Wählen Sie in der Menüleiste "Modes" eine der gewünschten Arbeitsweisen,
- 2. oder drücken Sie den entsprechenden Schalter auf dem Toolbar "Modes: Editor states",
- 3. oder drücken Sie die entsprechende Taste. (Sehen Sie bei *Tastaturbelegung* unter "Bearbeiten".)

# Die verschiedenen Modi:

Toolbar: "Modes: Editor states":

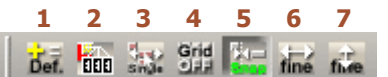

- 1: "Edit-parameters mode" (Parameter-Bearbeitungs Modus) Je nach Modus werden beim Einfügen von Befehlen die *Parameter* mit verschiedenen Werten versehen.
- 2: "New-value mode" (Optionen für Werte beim Einfügen von Befehlen) Je nach Einstellung werden nur die X (Rot), Y (Grün) oder Z (Blau) Parameter über die Anfasser bearbeitet (nur bei Befehlen in screenAV-Spuren).
- 3: "Single mode" (Bearbeitet einzelne oder alle selektierten Befehle) So können einzelne Befehle in einer Grupppe bearbeitet/selektiert werden.
- 4: "Grid mode" (Gitter Modus) Befehle rasten auf das Gitter ein.
- 5: "Snap mode" (Einrast Modus) Befehle rasten auf andere ein.
- 6: "X-fine mode" (X-Fein Modus) Befehle können im großen Timeline-Maßstab feiner synchronisiert werden.
- 7: "Y-Fein Modus" (Y-Fein Modus) Die Parameter der Befehle können feiner eingestellt werden.

# 35: "Commands" (Befehle) - "(Un)Select" ((De)Selektieren)

Seiteninhalt:

Selektieren Deselektieren

Selektierte Befehle werden rot dargestellt:

### Selektierte Befehle:

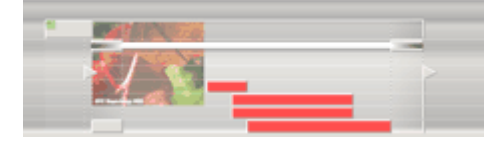

Nur selektierte Befehle können bearbeitet werden.

Es können auch mehrere Befehle gleichzeitig selektiert werden um sie dadurch gleichzeitig bearbeiten zu können. Diese Selektion kann zu einer Gruppe über Gruppieren 37 im Projekt abgespeichert werden. Dadurch kann man sich den Umweg des ständigen Selektierens sparen.

# Wichtig:

a. Bei aktiviertem "Single"-Modus werden Gruppierungen bzw. Selektionen nicht beachtet und nicht selektiert! So können einzelne Befehle einfach aus einer Gruppe entfernt werden. Sehen Sie auch bei Gruppenunabhängig.

# Deselektieren

Befehle/Gruppen deselektieren.

- 1.1 Über die Menüleiste "Edit" "Select commands" "None/ Unselect selected" wählen.
- 1.2 Oder mit der Maus einen Doppelklick in einen Spurbereich tätigen, in dem sich keine Befehle befinden.

# Selektieren

# Einzelne Befehle selektieren:

1. Klicken Sie die Befehle einfach mit der Maus an.

# Mehrere Befehle gleichzeitig selektieren:

- 1.1 Über die Menüleiste "Edit" "Select commands" eine der Möglichkeiten wählen.
- 1.2 Oder klicken Sie die Befehle einfach mit gedrückt gehaltener "STRG"-Taste nacheinander mit der Maus an. Durch wiederholtes Klicken werden sie deselektiert.
- 1.3 Oder drücken Sie die Maus und "Strg"-Taste nieder und fahren dann die Maus über die zu selektierenden Befehle. Nun spannt sich ein Rechteck auf, in dem alle Befehle automatisch nach dem Lösen der Tasten selektiert werden.

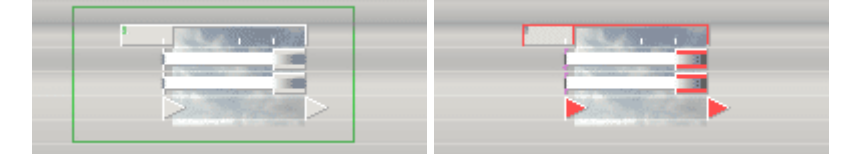

# Möglichkeiten

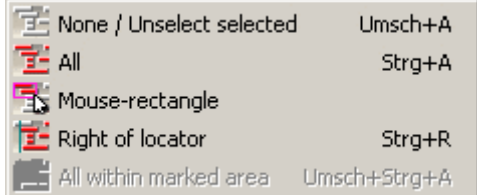

# "None/ Unselect selected"

Die selektierten Befehle werden deselektiert.

"All"

Alle Befehle werden selektiert.

# "Mouse-rectangle"

Nun kann mit der gedrückten Maustaste ein Rechteck aufgespannt werden. Innerhalb dieses Rechtecks werden alle Befehle selektiert.

# "Right of locator"

Alle Befehle die rechts vom Locator liegen werden selektiert.

# "All within marked area"

Wenn zuvor ein Bereich mit "Area" aufgespannt wurde, werden alle Befehle innerhalb dieses Bereiches selektiert.

# 37: "Commands" (Befehle) - "(Un)Group" ((Ent)Gruppieren)

Die Software kann mehrere Befehle zu einer Gruppe gruppieren, um diese als eine Einheit zu behandeln. Gruppen sind immer dann sinnvoll, wenn mehrere Befehle fast immer gleichzeitig bearbeitet werden (Verschieben, Wert ändern usw.) müssen. Die feste Gruppierung erspart das ständige *Selektieren* 35 der einzelnen Befehle, denn ein Klick auf einen Befehl der Gruppe selektiert ass automatisch auch alle anderen Befehle der Gruppe.

#### Guppierte Befehle:

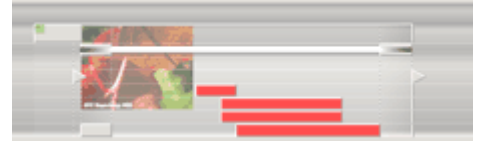

Die Gruppenbildung ist hierarchisch aufgebaut: Eine Gruppe kann Bestandteil einer größeren Gruppe sein, ohne zerstört zu werden (Untergruppen). Sie ist nur nicht mehr sichtbar, weil immer alle Befehle der größten Gruppe selektiert werden. Wird die größte Gruppe entgruppiert, so sind die Untergruppen wieder verfügbar.

Es können auch Befehle von verschiedenen Spurtüpen gruppiert werden.

Über Gruppierungen werden auch die Selektionsbereiche vom "ASC"-Modus n 43 auf andere Befehle erweitert!

### Wichtig:

Um einzelne Befehle in einer Gruppe nachträglich zu bearbeiten, muss nicht zwangsläufig die Gruppe aufgelöst werden. Über den "Single" Modus können Befehle unabhängig ihrer Gruppierung selektiert und bearbeitet werden. Sehen Sie auch bei Gruppenunabhängig.

# Gruppieren "Group"

- 1. Die gewünschten Befehle selektieren.
- 2.1 Über das Hauptmenu "Edit" die "(Un)group" Funktion aufrufen.

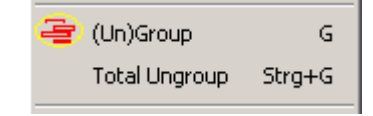

2.2 Oder die Taste "G" drücken.

# Entgruppieren "Ungroup"

Durch Entgruppieren wird die Gruppe wieder gelöscht.

- 1. Die gewünschte Gruppe selektieren.
- 2.1 Über das Hauptmenu "Edit" die "(Un)group" Funktion aufrufen. Um evtl. vorhandene Untergruppen zu löschen wählen Sie stattdessen "Total Ungroup".

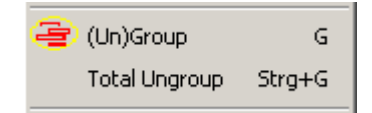

2.2 Oder die Taste "G" drücken. Um evtl. vorhandene Untergruppen zu löschen drücken Sie stattdessen die Tasten "STRG" + "G" gleichzeitig.

# 38: "Commands" (Befehle) - "screenAV-Object"-Befehle - Bearbeiten

# Die "Edit"-Menü der Befehle

Sehen Sie bei "Öffnen der Edit-Menüs" nach um das "Edit"-Menü zu öffnen. Die einzelnen "Edit"-Menüs werden in den entsprechenden Befehlsbeschreibungen erklärt. Hauptsächlich die "Set-parameters" und "Fade-parameters" Befehle müssen per "Edit"-Menü bearbeitet werden.

# Grafisch bearbeiten

Verschiedene Paramater können mit der Maus grafisch bearbeitet werden. Sehen Sie auch bei **Befehlstypen**.

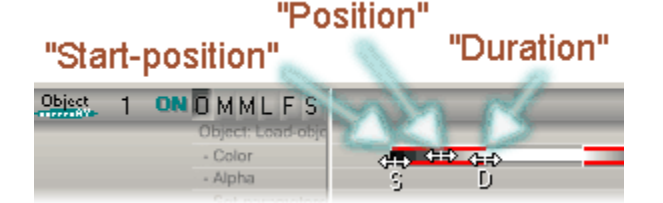

- 1. Den Befehl selektieren.
- 2. Mit der Maus über den "Value"-Anfasser des zu ändernden Parameters fahren, bis sich der Mauspfeil ändert.
- 3. Nun die Maustaste niederdrücken und die Maus in horizontaler Richtung solange verschieben, bis sich der gewünschte Wert eingestellt hat. Erst danach die Maustaste wieder lösen.

# "Preload" - Anfasser (Vorladen)

Dies ist die Zeit zwischen Beginn eines Objekt-Ladens und der "Position".

Sehen Sie auch bei "Load-object" - Ladezeiten.

# "Position" - Anfasser (Position)

Dies ist die Zeit zwischen Projektanfang (Zeit = 0) und Startbeginn des Befehls.

### "Start-position" - Anfasser (Start-Position)

Dies ist die Zeit zwischen Projektanfang (Zeit = 0) und Startbeginn des Befehls. Wird die Start-Position verändert, wird auch die Dauer des Befehls geändert. Der Befehl wird nicht verschoben!

# "Duration" - Anfasser (Dauer)

Nur in dieser Zeit ändert sich der Wert des Befehls. Je länger die Dauer, je langsamer das Blenden.

# Zeit-Parameter bearbeiten: Effekt-Parameter bearbeiten:

# "Value" Anfasser

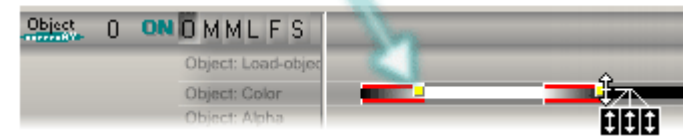

- 1. Den Befehl selektieren.
- 2. Stellen Sie den Locator hinter den Befehl, damit Sie die Auswirkung auf das *Lade-Objekt* im "Screen"-Fenster sofort sehen können.
- 3. Mit der Maus über den "Value"-Anfasser (gelber Punkt) fahren, bis sich der Mauspfeil ändert.
- 4. Nun mit der Taste "E" der Tastatur den gewünschten Parameter einstellen der verändert werden soll:

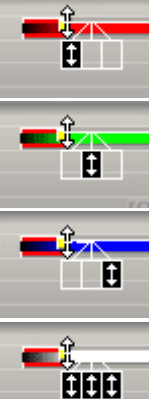

Der Rot- bzw. der X-Paramterwert.

Der Grün- bzw. der Y-Paramterwert.

Der Blau- bzw. der Z-Paramterwert.

Die Rot, Grün und Blau bzw. die X, Y und Z-Paramterwerte werden gleichzeitig geändert.

5. Nun die Maustaste niederdrücken und die Maus in vertikaler Richtung solange verschieben, bis sich der gewünschte Wert eingestellt hat.

# Tip:

Um jetzt schnell einen anderen Parameter zu  $\Rightarrow$ ändern, kann auch die Taste "E" oder die rechte Maustaste währenddessen gedrückt werden!

Erst danach die Maustaste wieder lösen.

### "Value"-Anfasser

Je nach Befehlstyp werden über diesen Anfasser die verschiedensten Parameter bearbeitet. Siehe oben.

# 39: "Commands" (Befehle) - "screenAV-Object"-Befehle - Prinzip - screenAV-Objekte

screenAV-Objekte bestehen aus screenAV Befehlen, die über die "Load-object" Befehle definiert werden: Alle Befehle die sich zeitlich und unterhalb (nur in der eigenen Spur) dieses Befehls befinden werden automatisch diesem screenAV-Objekt zugeordnet. Befehle die nicht unterhalb eines "Load-object"-Befehl liegen, gehören keinem screenAV-Objekt an!

Wenn mehrere "Load-object" Befehle miteinander gruppiert 37 werden, werden sie zu einem screenAV-Objekt zusammengefasst.

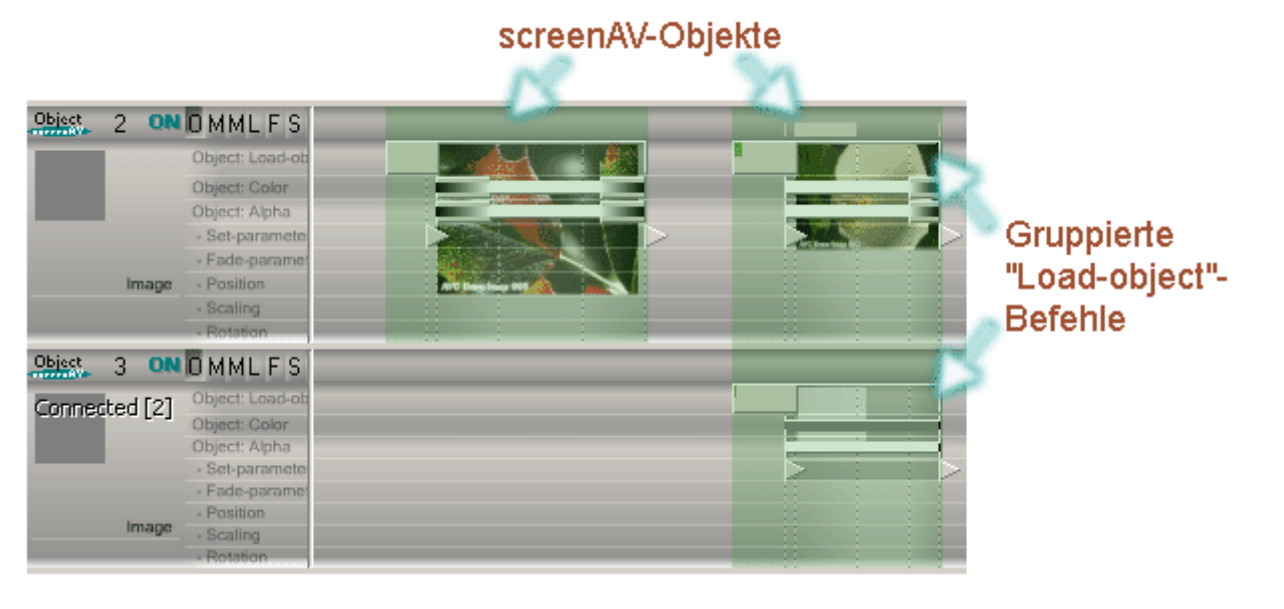

Über den "ASC"-Modus 143 können die screenAV-Objekte synchronisiert werden.

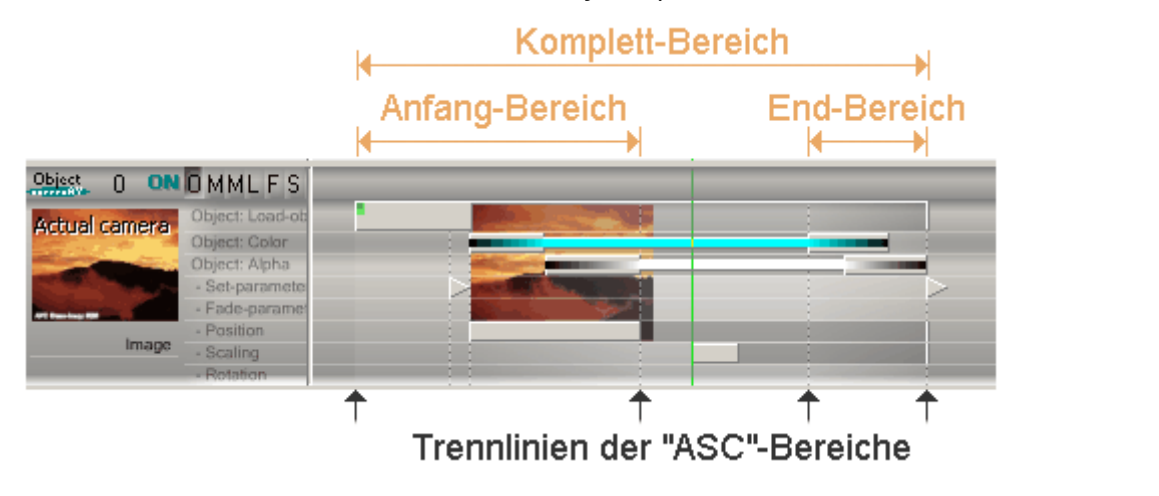

# 40: "Commands" (Befehle) - "screenAV-Object"-Befehle - Prinzip - Logischer Ablauf

Um ein screenAV-Projekt richtig programmieren zu können, müssen Sie den Ablauf eines Projektes verstehen.

# Ablauf

Über den "ASC"-Modus 143 können die screenAV-Objekte 139 synchronisiert/bearbeitet werden.

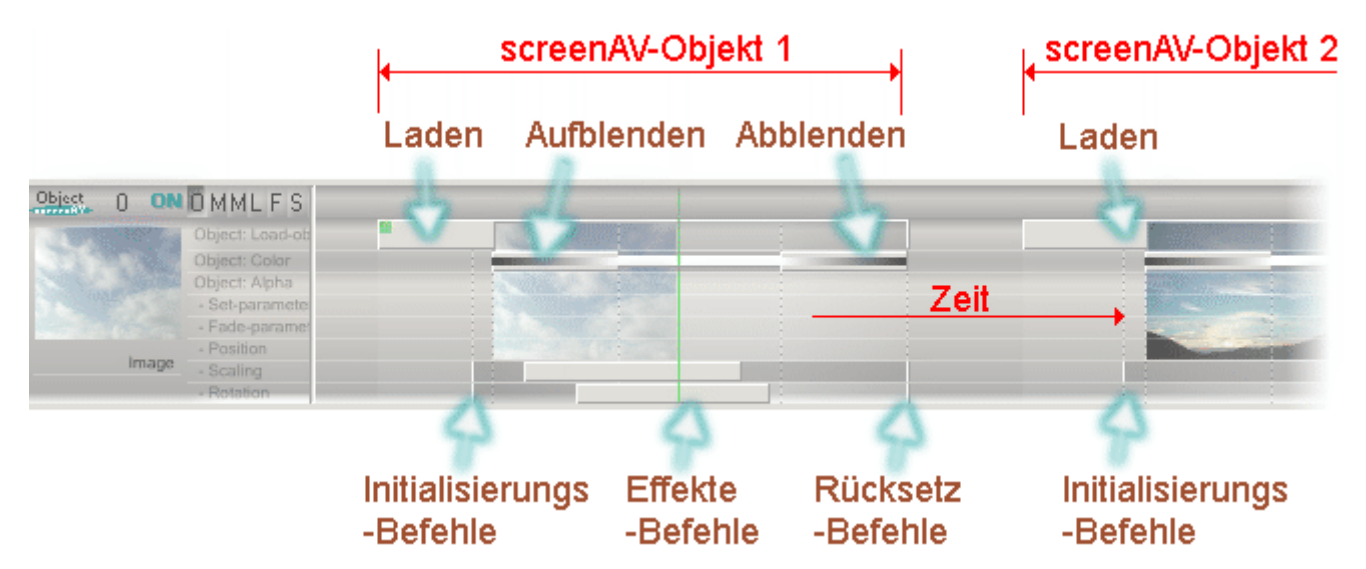

#### Zeit

In den Spuren wird in horizontaler Richtung die Zeit dargestellt.

- Befehle (orange gekennzeichnet) besitzen Parameter, deren Werte Sie als Anwender einstellen können. Diese Parameter wirken sich auf das Lade-Objekt aus. Zum Beispiel steuert der "Color"-Befehl die Helligkeit des Lade-Objektes.
	- Der eingestellte Wert des Befehls ist auch nach dem Befehl gültig!
	- Der eingestellte Wert des Befehls wird über die Dauer des Befehls vom Anfangswert hin geblendet, wenn z. der Locator den Befehl überfährt. (Der Anfangswert wird vom davorliegenden Befehl bestimmt!)

## screenAV-Objekt 1

### Laden

Als erstes muss natürlich ein *Lade-Objekt* (z.B. Bild) über den *"Load-object"*-Befehl geladen werden. Am schnellsten haben Sie ein Bild per Drag&Drop **30** aus dem Explorer eingefügt. ACHTUNG: Ladezeit beachten!

### Initialisierungs Befehle

Wenn das *Lade-Objekt* nicht mit den Standardparametern aufgeblendet werden soll, muss es mit entsprechenden Befehlen initialisiert werden. Fügen Sie dabei bitte immer einzelne Befehle ein! Beispiel:

Das Lade-Objekt (Bild) kann über den "Scaling"-Befehl etwas vergrößert werden. Bei den Effekt Befehlen kann das *Lade-Objekt* (Bild) wieder auf Ursprungsgröße gezoomt ("Scaling"-Befehl) werden.

#### Aufblenden

Erst nach der Ladezeit kann das Lade-Objekt über den "Color"-Befehl aufgeblendet werden.

Ein Bild kann auch über andere Effekte eingeblendet werden. Zum Beispiel über eine Maske (Beispiel: AVC-Makro) oder es wird über einen "Position"-Befehl in das "Screen"-Fenster geschoben.

### Effekt Befehle

Durch die Kombination von verschiedensten Befehlen sind nun unglaublich viele Effektmöglichkeiten vorhanden. Sehen Sie zum Beispiel bei **Effektbeispiel: Zoomen.** 

#### Abblenden

Das Lade-Objekt wird wieder über den "Color"-Befehl abgeblendet. Zur gleichen Zeit kann wieder ein weiteres Lade-Objekt in einer anderen Spur aufblenden.

### Rücksetz-Befehle

Sie sollten immer die Unterspuren durch Befehle auf Standardwerte zurücksetzen! Nur so kann das nachfolgende *Lade-Objekt* (im screenAV-Objekt 2) ohne Einfluss aufgeblendet werden. Diese Rücksetz-Befehle werden automatisch beim Einfügen von Befehlen innerhalb des "Load-object"-Befehls erstellt.

Die Unterspuren, die nicht auf Standardwerten gesetzt sind, erkennen Sie schnell an der etwas abgedunkelten Farbe. Sehen Sie bei Befehle - Simulation.

Wichtig ist, dass der "Load-object"-Befehl nicht unnötig lange andauert, um den genutzten Speicher des Lade-Objektes im begrenzten Arbeitsspeicher der Grafikkarte wieder freizugeben.

#### screenAV-Objekt 2

Ein neues screenAV-Objekt sollte nicht direkt hinter einem anderen beginnen. So erhalten Sie mehr Übersicht.

Achten Sie darauf, dass alle Parameter der Unterspuren vom vorherigen screenAV-Objekt auf Standardwerte gesetzt sind. Parameter die nicht auf Standartwert stehen, erkennen Sie schnell daran, dass die Unterspuren etwas abgedunkelt sind. Sehen Sie bei Befehle - Simulation.

# 42: "Commands" (Befehle) - "screenAV-Object"-Befehle - Beispiele/Effekte

# - Zoomen

Ein einfacher aber wirkungsvoller Effekt bei Bildern ist der Zoom-Effekt. Durch den "Scaling"-Befehl kann dieser Effekt schnell eingefügt werden.

Sehen Sie auch bei Prinzip - Logischer Ablauf.

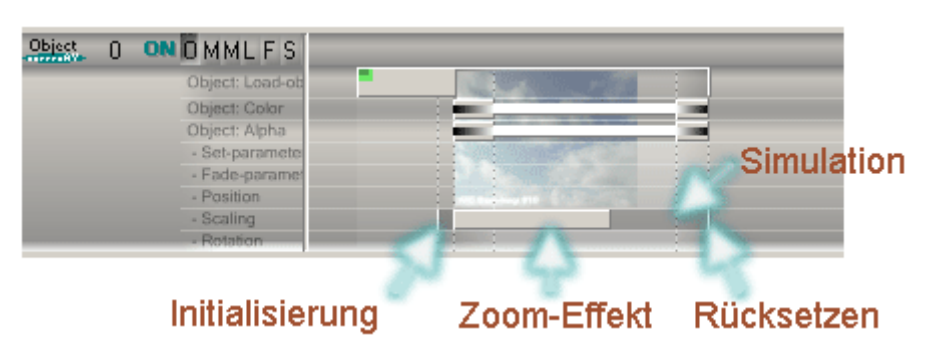

#### Initialisierung:

Falls Sie das Bild schon etwas skaliert (kleiner oder größer gezoomt) aufblenden wollen, so fügen Sie den ersten "Scaling"-Befehl innerhalb der "Preload"-Zeit des "Load-object"-Befehls ein. Sehen Sie bei Befehle einfügen -Initialisierungs-Befehle.

Sehen Sie bei Grafisch bearbeiten - Effekt-Parameter einstellen</u> um den Skalierungs-Faktor zu bearbeiten.

#### Zoom-Effekt:

Dieser "Scaling"-Befehl läst das Bild zoomen. Sehen Sie bei Grafisch bearbeiten - Effekt-Parameter einstellen um den Skalierungs-Faktor zu bearbeiten.

Aktivieren Sie evt. auch die *Interpolation* des Befehls um den Blendverlauf zu glätten!

### Rücksetzen:

Dieser "Scaling"-Befehl setzt die Unterspur wieder auf Standardwerte zurück. So können nachfolgende *Lade-Objekte* wieder mit Standardwerten aufblenden.

#### Simulation:

Nach dem Zoom-Effekt-Befehl wird die Unterspur etwas verdunkelt dargestellt. Dies liegt daran, dass der Parameter vom Standardwert abweicht. Durch den Rücksetz-Befehl wird die Unterspur wieder auf Standardwerte gesezetzt und die Verdunkelung aufgehoben. So können nachfolgende *Lade-Objekte* wieder mit Standardwerten aufblenden.

# 43: "Commands" (Befehle) - "screenAV-Object"-Befehle - "ASC"-Modus

Der "ASC"-Modus hilft Ihnen *screenAV-Objekte* a 39 sehr schnell zu synchronisieren/bearbeiten. (ASC bedeutet: "Auto Select Commands" = Automatische Befehls-Selektierung.)

Je nach Parameter der im *"Load-object"*-Befehl bearbeitet wird, ist ein anderer Selektionsbereich gültig, in dem die Befehle selektiert werden. Diese selektierten Befehle werden dann ebenfalls bearbeitet.

So lassen sich auf einfachste Weise viele Befehle gleichzeitg synchronisieren!

#### Anwenden:

- Über "ASC" selektierte Befehle verschieben 144  $\rightarrow$
- Über "ASC" selektierte Befehle skalieren 145  $\rightarrow$

#### Einstellen:

- "ASC"-Selektionsbereiche verschieben  $\rightarrow$
- "ASC"-Selektionsbereiche erweitern/begrenzen →

# "ASC"-Selektionsbereiche

screenAV-Objekte a39 werden beim Bearbeiten in mehrere Selektionsbereiche unterteilt: Diese Bereiche können unabhängig voneinander synchronisiert werden.

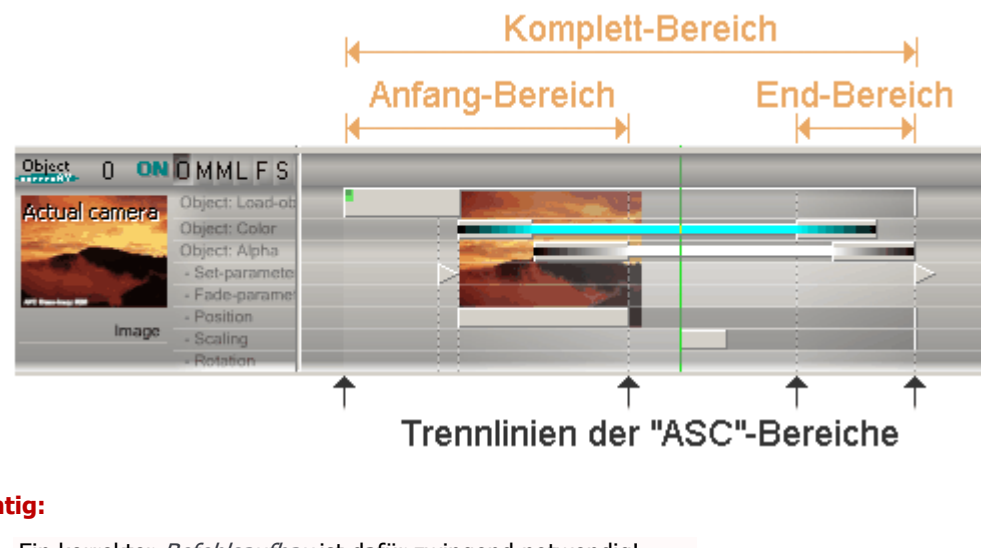

#### Wichtig:

- Ein korrekter Befehlsaufbau ist dafür zwingend notwendig!
- Bei aktiviertem "Single"-Modus wird dieser Modus deaktiviert! Ξb

# 44: "Commands" (Befehle) - "screenAV-Object"-Befehle - "ASC"-Modus - Befehle verschieben

Je nach Parameter, der im "Load-object"-Befehl verschoben wird, ist ein anderer Selektionsbereich gültig. Innerhalb des Bereiches werden alle Befehle selektiert und ebenfalls verschoben.

Sehen Sie auch im Beispiel  $\perp$  und  $\angle$ .

- 1. Fahren Sie mit der Maus auf den entsprechenden Parameter bis sich ein Doppelpfeil bildet.
- 2. Drücken Sie die linke Maustaste!
- 3. Fahren Sie die Maus nach links oder rechts.
- 4. Lösen Sie die Maustaste erst nach der gewünschten Änderung.

#### Komplett-Bereich

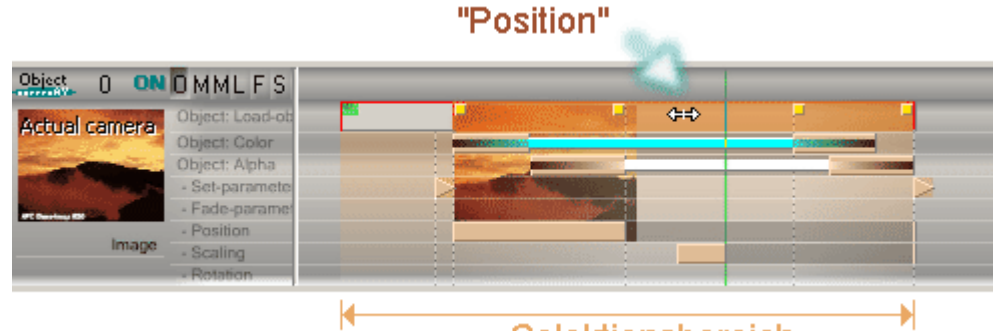

Selektionsbereich

### Anfang-Bereich

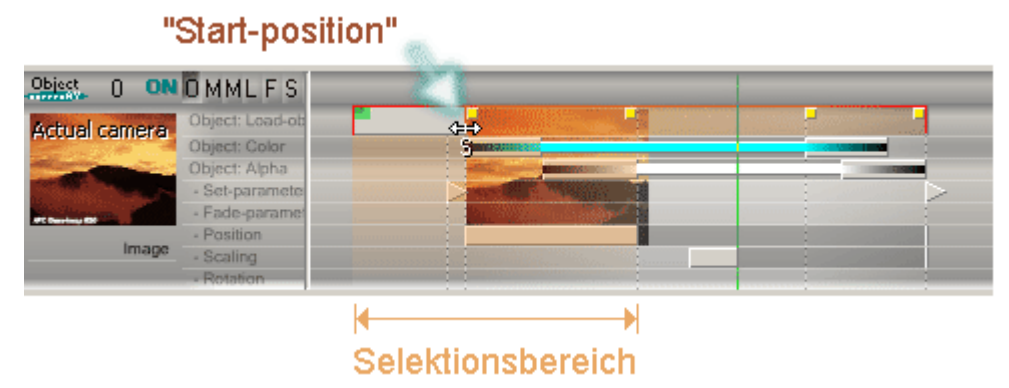

### End-Bereich

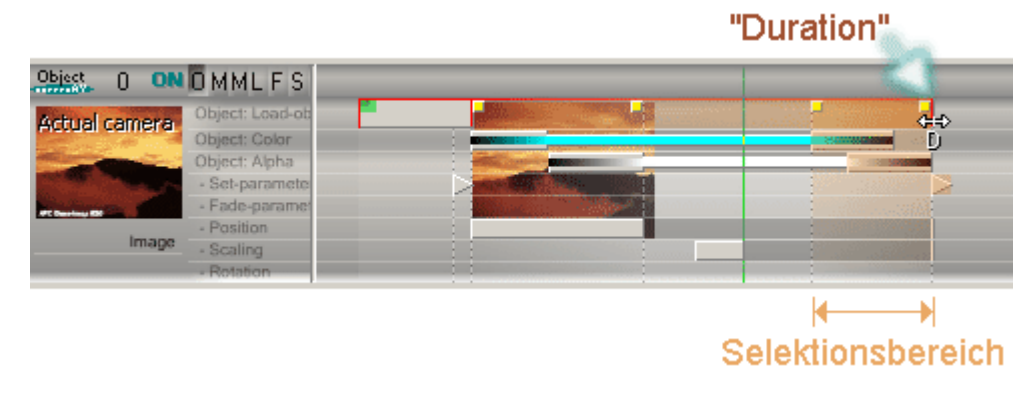

# 45: "Commands" (Befehle) - "screenAV-Object"-Befehle - "ASC"-Modus - Befehle skalieren

Je nach Parameter oder Anfasser der im "Load-object"-Befehl skaliert wird, ist ein anderer Selektionsbereich gültig. Innerhalb des Bereiches werden alle Befehle selektiert und ebenfalls skaliert. Der *ursprüngliche* Skalierungsbereich wird ebenfalls farblich dargestellt. Die Befehle werden in diesem Bereich skaliert. Wenn sich Befehle außerhalb des Skalierungsbereiches befinden, werden sie nicht skaliert sondern verschoben.

Sehen Sie auch im Beispiel  $1$  und  $2$ .

### Komplett-Bereich

- 1. Fahren Sie mit der Maus auf einen der beiden Parameter bis sich ein Doppelpfeil bildet.
- 2. Drücken Sie die rechte Maustaste!
- 3. Fahren Sie die Maus nach links oder rechts.
- 4. Lösen Sie die Maustaste erst nach der gewünschten Änderung.

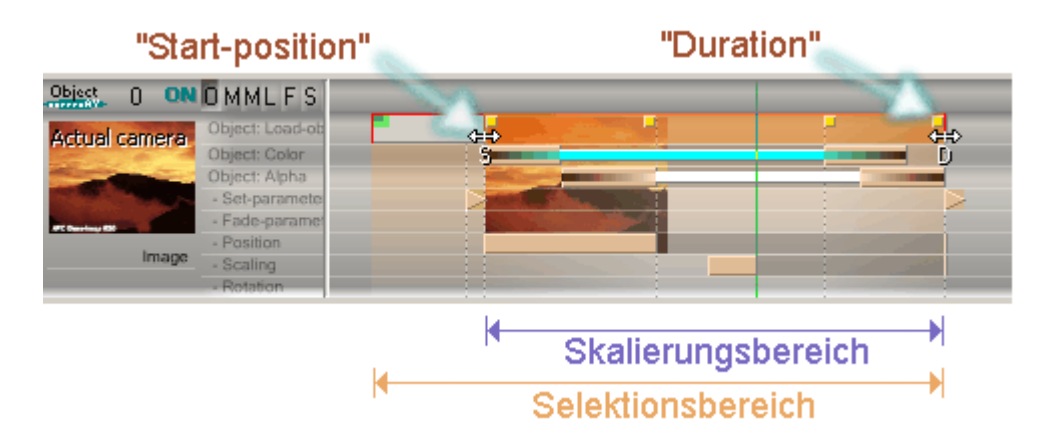

### Anfang-Bereich

- 1. Fahren Sie mit der Maus auf einen der beiden **Anfasser** bis sich ein Doppelpfeil bildet.
- 2. Drücken Sie die linke Maustaste!
- 3. Fahren Sie die Maus nach links oder rechts.
- 4. Lösen Sie die Maustaste erst nach der gewünschten Änderung.

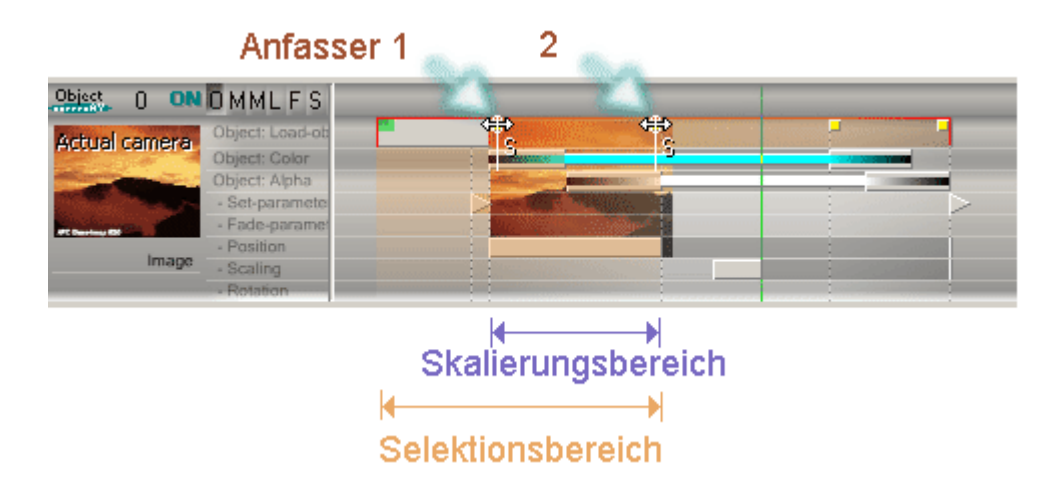

#### End-Bereich

Das Skalieren des End-Bereiches ist mit dem Skalieren des Anfang-Bereiches identisch.

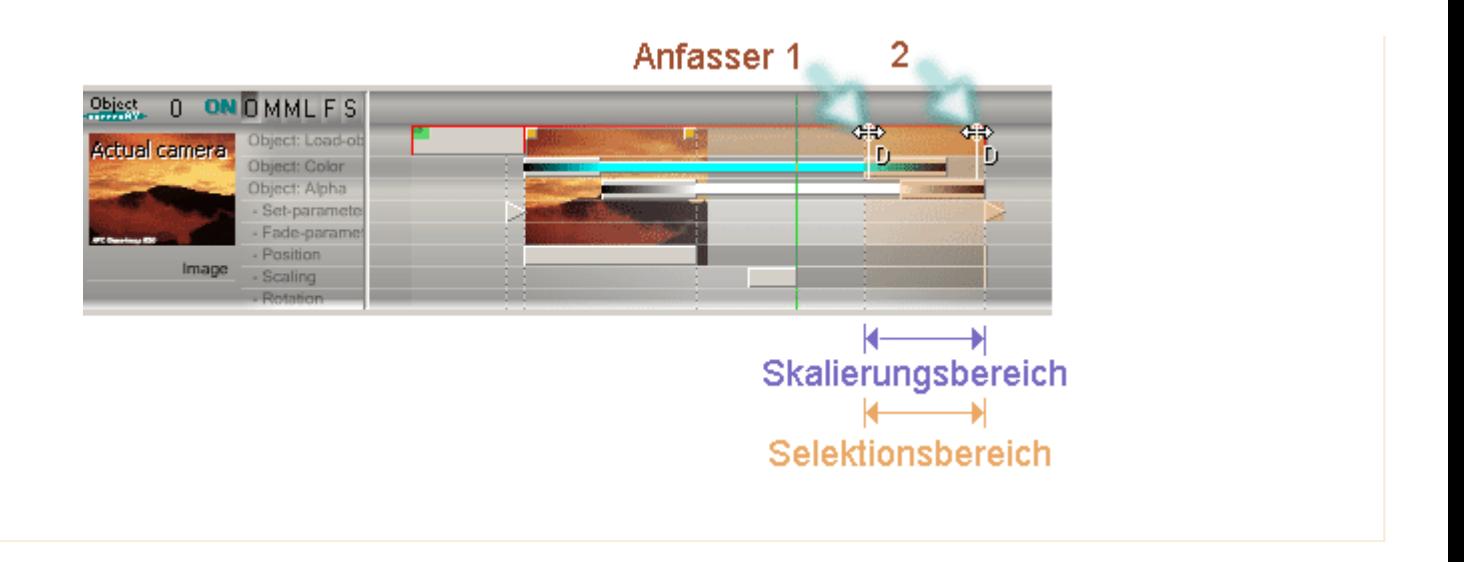